# *PROFI-5000* 使用手冊

# 產品保固

 凡泓格科技股份有限公司產品從購買即日起若無任何材料性缺 損保固一年。

# 免責聲明

 凡使用本系列產品除產品質量所造成的損害,泓格科技股份有 限公司不承擔任何法律責任。泓格科技股份有限公司有義務提供本系 列產品可靠而詳盡的資料,但保留修定權利,且不承擔使用者非法利 用資料對第三方所造成侵害構成的法律責任。

# 版權

版權所有©2013 泓格科技股份有限公司,保留所有權利

# 商標

手冊中所涉及所有公司商標,商標名稱以及產品名稱分別屬於 該商標或名稱的擁有者所有

## 版本註記

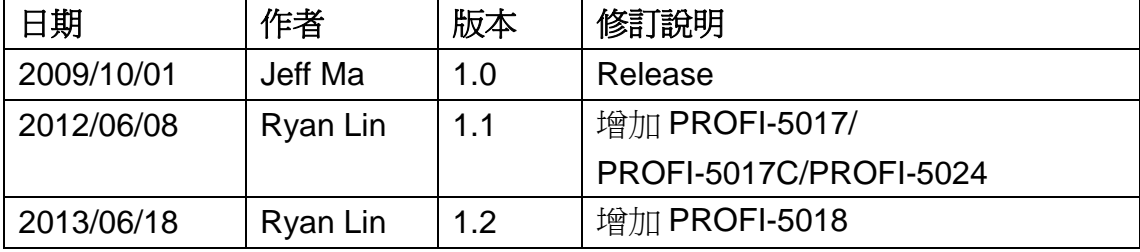

# 目錄

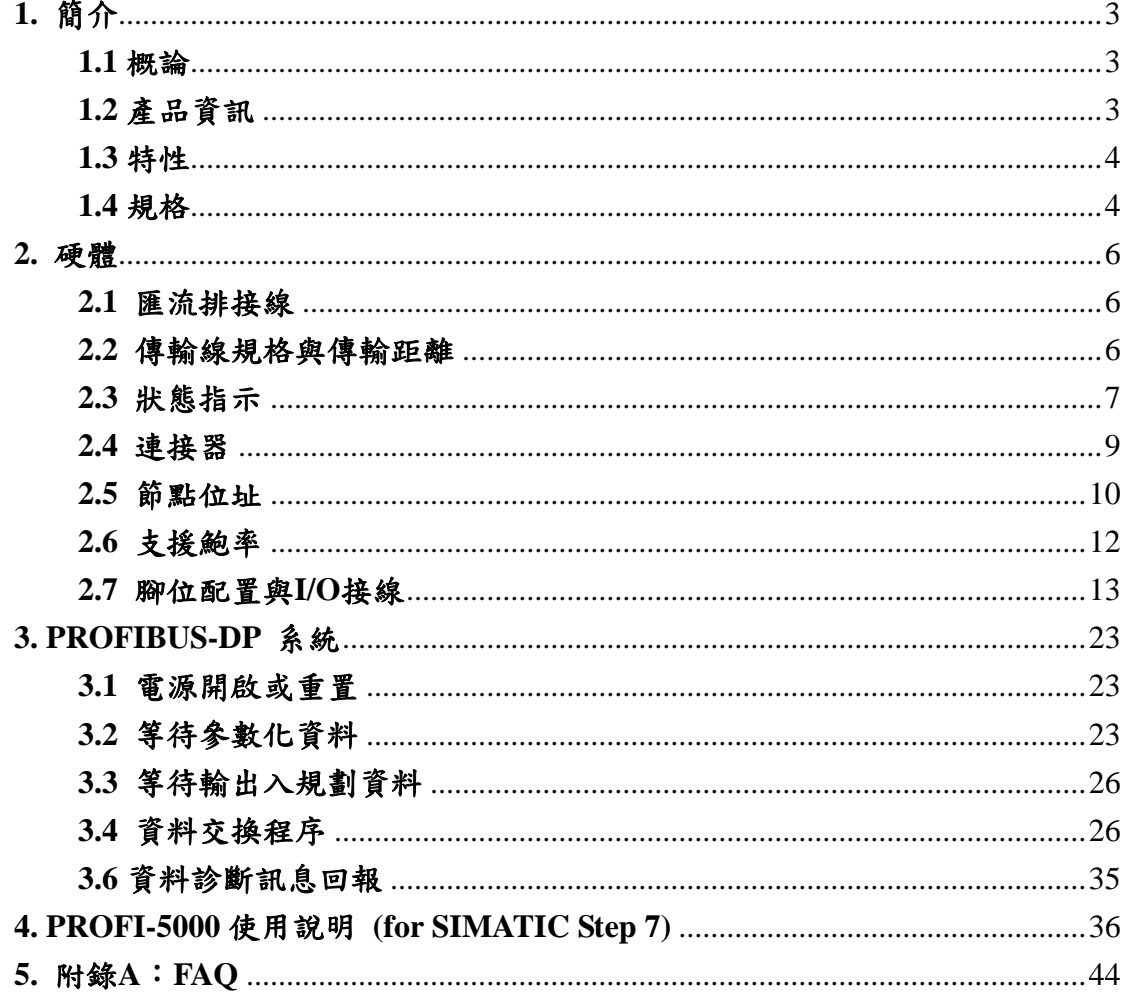

# <span id="page-2-0"></span>**1.** 簡介

#### <span id="page-2-1"></span>**1.1** 概論

PROFIBUS 是一個開放、數位的通訊系統,它提供了廣大的應用,特別是在 工廠自動化以及過程自動化的領域當中。PROFIBUS 適合於快速、時間關鍵的應 用和複雜的通訊工作。PROFIBUS-DP 是一個相當有名的通訊協定,並提供簡單、 快速、週期和決定論性的處理主站與從站之間的資料交換。

PROFI-5000精簡型遠端I/O模組是特別設計給PROFIBUS DP協定的從站設 備。在建立網路的時候,使用者只需透過 GSD 檔案選擇 I/O 模組就可以完成, 並不需要額外的設定工具。

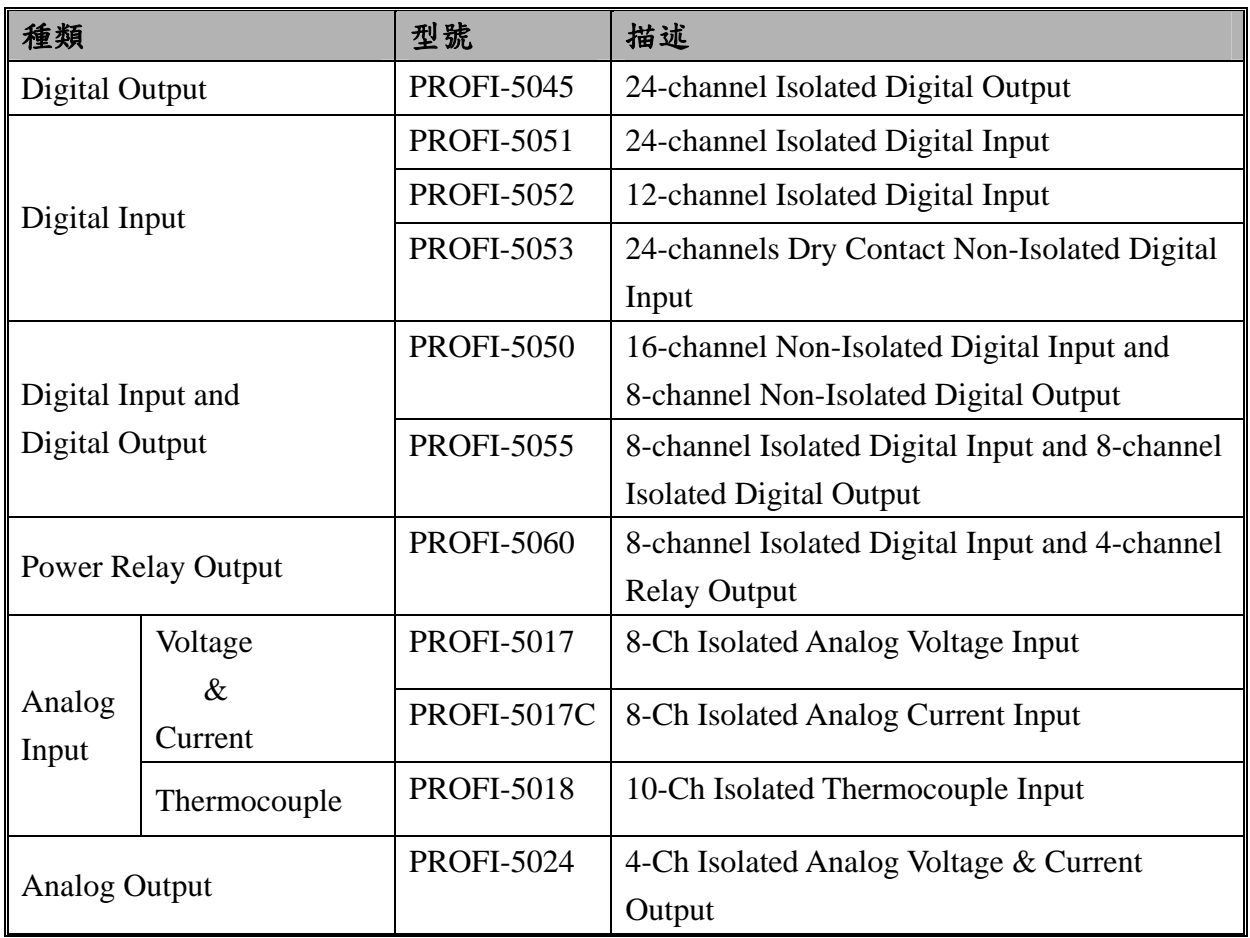

#### <span id="page-2-2"></span>**1.2** 產品資訊

<span id="page-3-0"></span>**1.3** 特性

# **PROFI-5045/ PROFI-5050/ PROFI-5051/ PROFI-5052/ PROFI-5053/ PROFI-5055/ PROFI-5060**

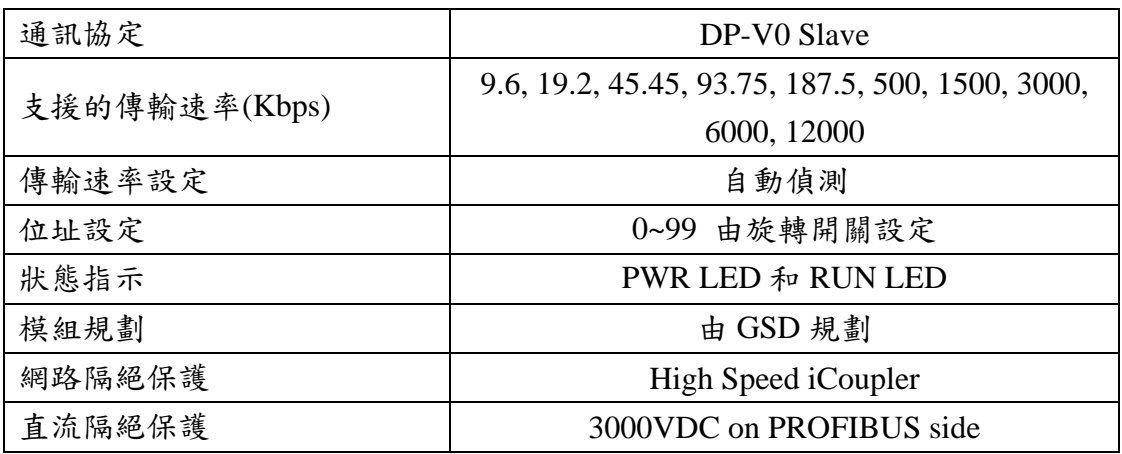

### **PROFI-5017/ PROFI-5017C/ PROFI-5018/PROFI-5024**

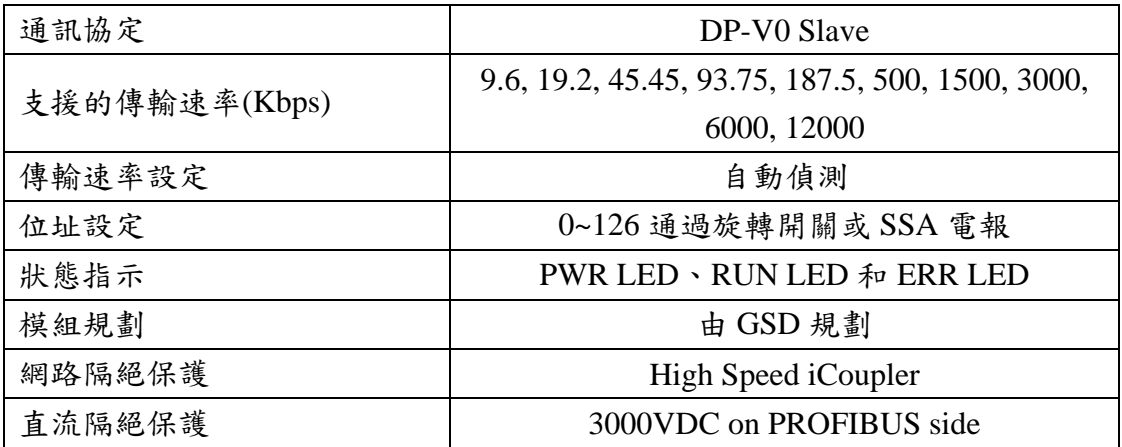

### <span id="page-3-1"></span>**1.4** 規格

# **PROFI-5045/ PROFI-5050/ PROFI-5051/ PROFI-5052/ PROFI-5053/ PROFI-5055/ PROFI-5060**

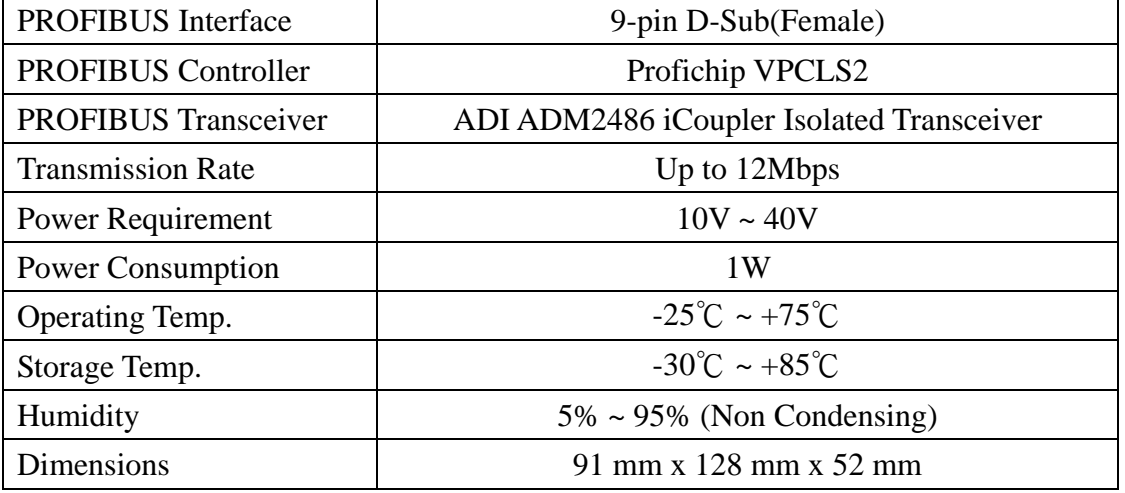

## **PROFI-5017/ PROFI-5017C**

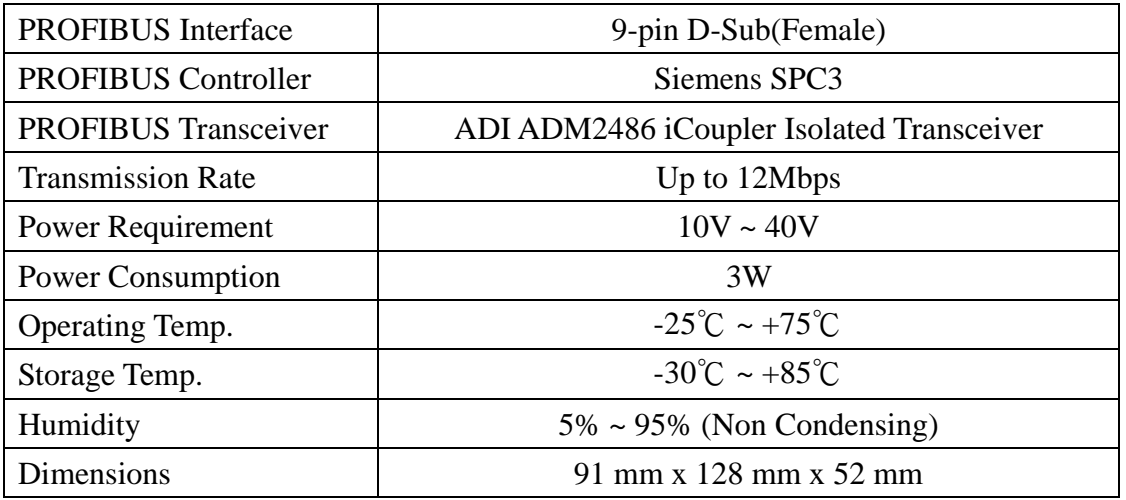

## **PROFI-5018**

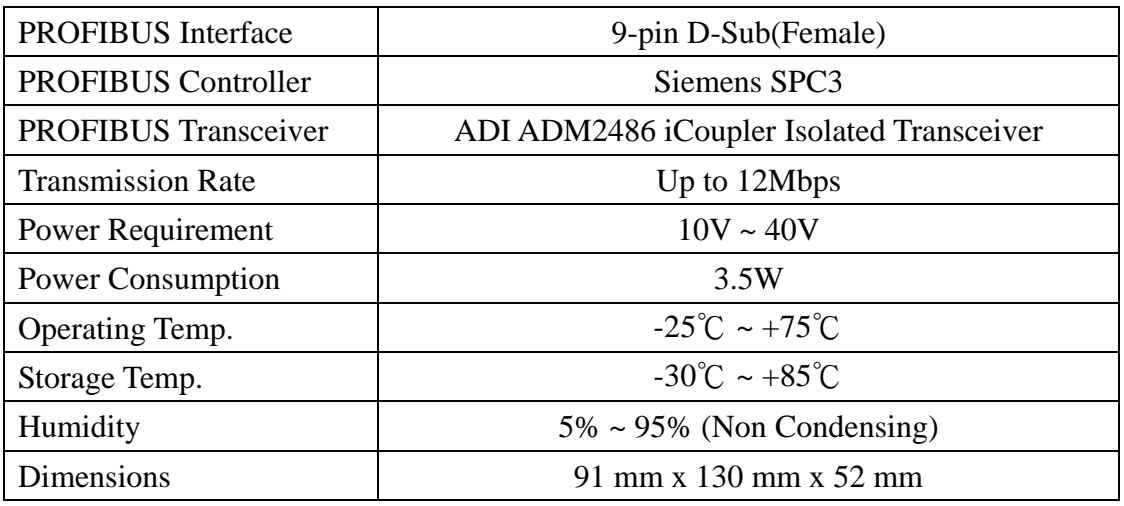

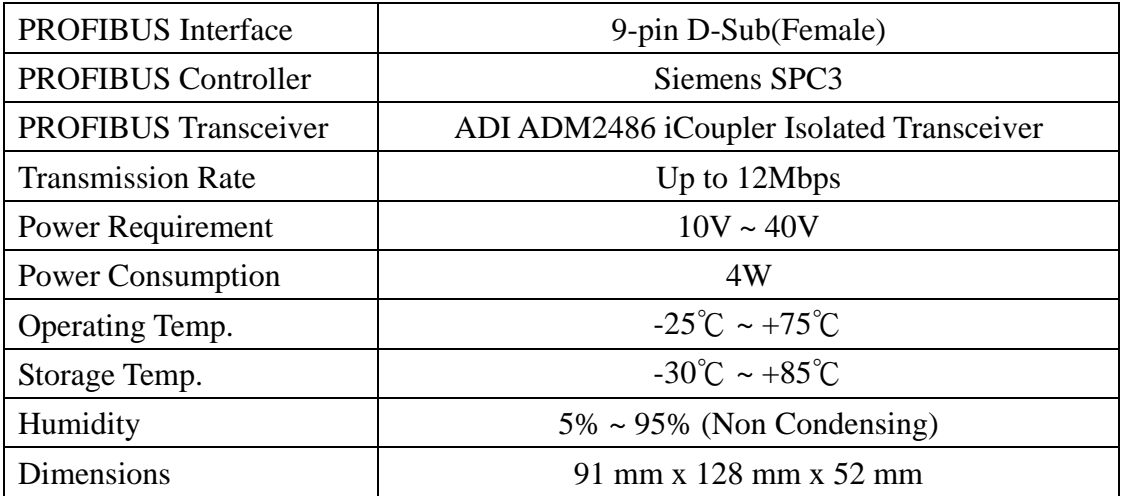

# <span id="page-5-0"></span>**2.** 硬體

#### <span id="page-5-1"></span>**2.1** 匯流排接線

為了減少訊息在 PROFIBUS 匯流排(總線)上的反射效應,PROFIBUS 匯流排 的起點與終點需額外安裝主動式終端電阻(通常在連接器上會有個開關來控制是 否需要啟動終端電阻),如下圖所示,才能有效確保實體層通訊的正確性。

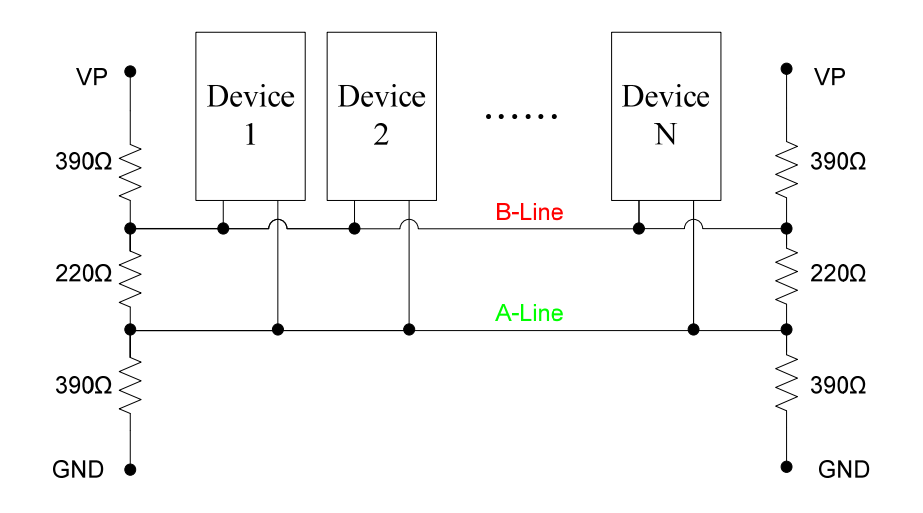

然而,在迴路中能連線的設備數量是有受限制的。根據 PROFIBUS 規範, 在一條迴路(一個區段)當中最多只能連接 32 個 PROFIBUS 設備,超過 32 個設備 需透過中繼器(Repeater)來連接不同區段的設備。

#### <span id="page-5-2"></span>**2.2** 傳輸線規格與傳輸距離

傳輸線在具有下列屬性的情況下,傳輸速率與傳輸距離的對照如下表

- 1. 阻抗 135~165Ω。
- 2. 電容值小於 30 pF/m
- 3. 迴路電阻小於 110Ω/Km
- 4. 線直徑大於 0.65mm
- 5. 核心截面積大於  $0.34$ mm<sup>2</sup>

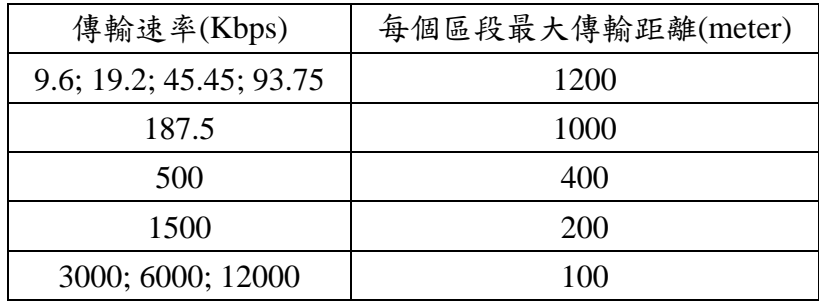

<span id="page-6-0"></span>**2.3** 狀態指示

 **PROFI-5045/ PROFI-5050/ PROFI-5051/ PROFI-5052/ PROFI-5053/ PROFI-5055/ PROFI-5060** 

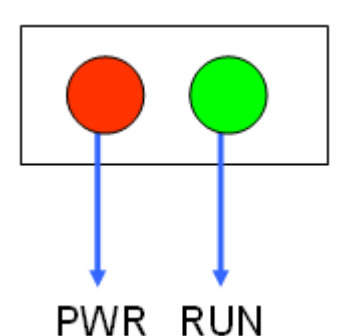

提供了兩個狀態顯示 LED,分別是 PWR(紅色)與 RUN(綠色)。當模組開機 時,PWR燈會亮起;進入資料交換模式後,RUN 的燈號就會亮起。以下是狀態 指示 LED 的連線狀態表。

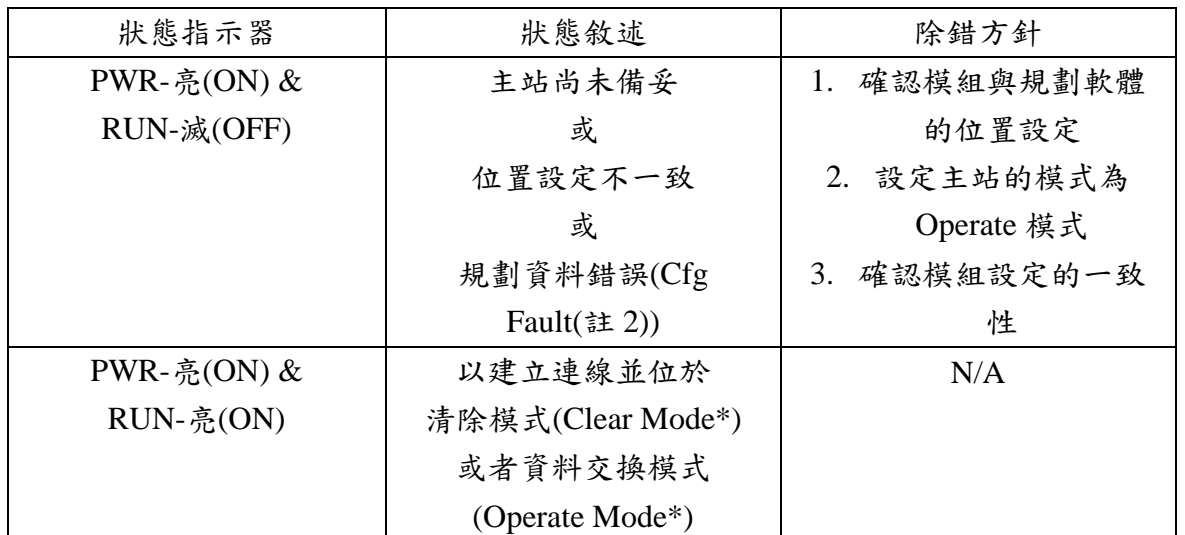

**PROFI-5017/ PROFI-5017C/ PROFI-5018/ PROFI-5024** 

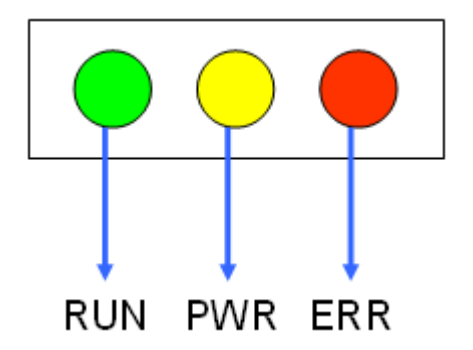

提供了三個狀態顯示 LED,分別是 RUN(綠色)、PWR(黃色)與 ERR(紅色)。 當模組開機時,PWR燈會亮起;在參數化及規劃的過程中,ERR燈會亮起;進 入資料交換模式後,RUN 的燈號就會亮起。以下是狀態指示 LED 的連線狀態表。

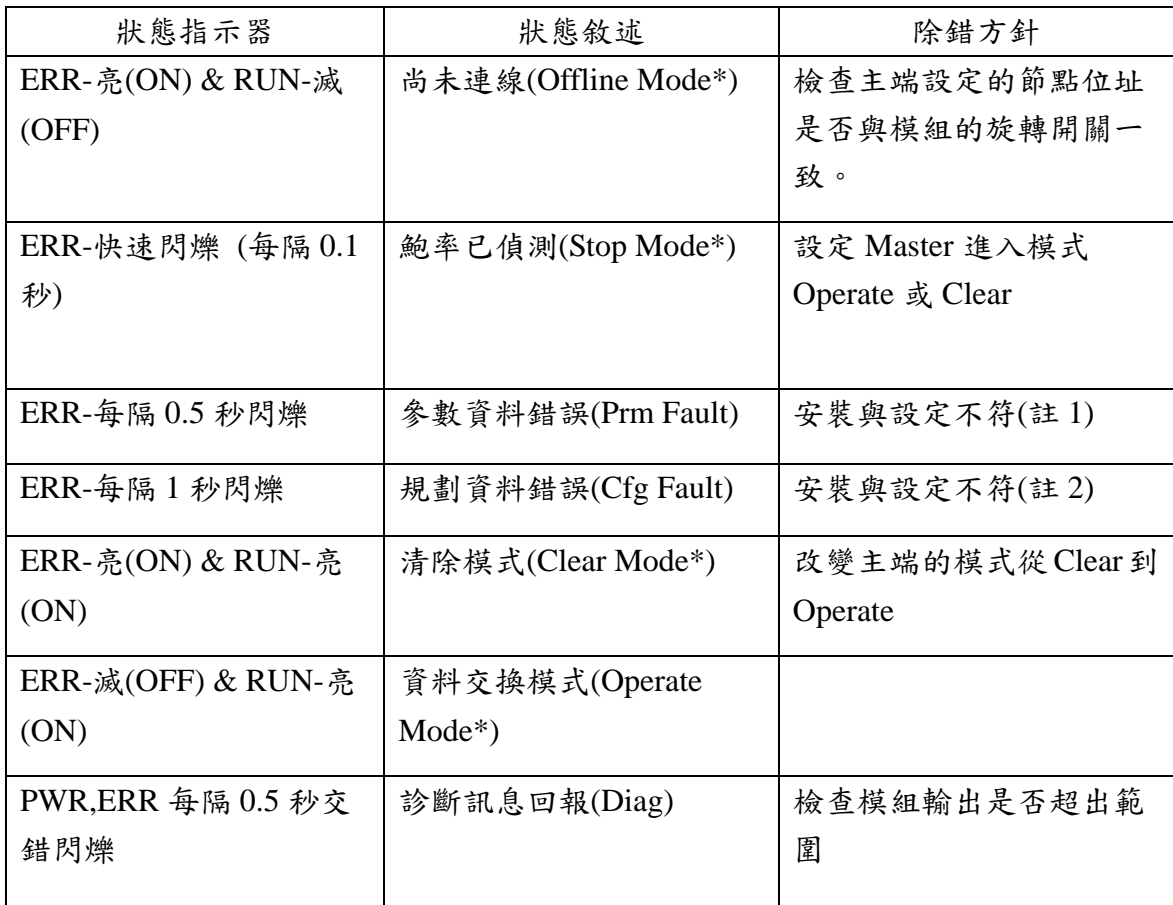

註 1:"參數化過程錯誤"通常是發生在模組安裝型號與主端設定不符合導致參 數化資料長度不同,因而產生 Parameter Fault。

註 **2:**"規劃過程錯誤"通常是發生在模組安裝型號與主端設定不符合,導致規劃 碼與原模組不符。

註\*:Offline Mode: DP-Master 尚未被啟動或未連線至 PROFIBUS 上;Stop Mode:DP-Master 有送出 SD(Start Delimiter) 但尚未進入參數化步驟 ;Clear Mode:DP-Master 進入 DP 模式,但資料交換的輸出資料限制在清除狀態 (0);Operate Mode:DP-Master 進入 DP 模式,正常的資料交換

<span id="page-8-0"></span>PROFI-5000 的 PROFIBUS 連接器腳位定義與說明如下圖表:

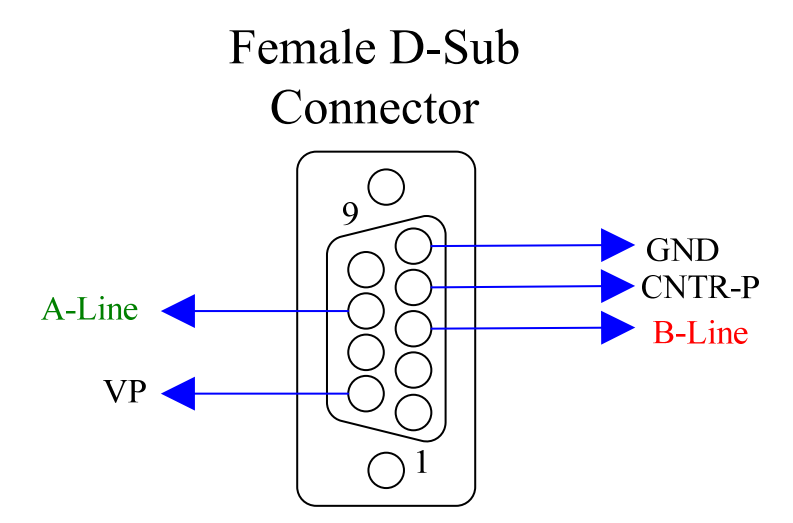

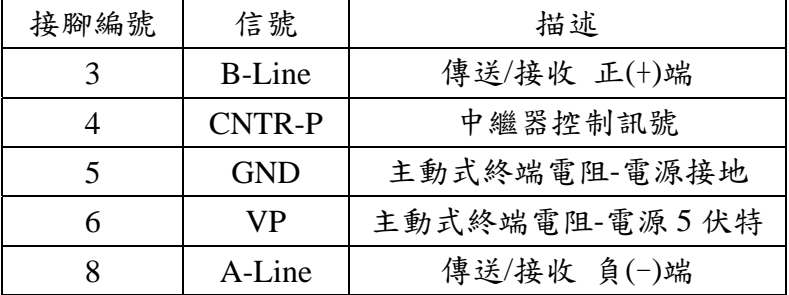

註:PROFI-5000 本身並無終端電阻,所以連接 PROFI-5000 的連接器須備有終端 電阻(當 PROFI-5000 為迴路起點或終點時)。主動式終端電阻的電源供應由終端 設備提供。

#### <span id="page-9-0"></span>**2.5** 節點位址

根據PROFIBUS的規範,節點位址的使用範圍從00到FE(0~126),當中0~125 為有效的節點位址,126 為接收來自 Class 2 主站 SSA 電報的特殊位址。

 **PROFI-5045/ PROFI-5050/ PROFI-5051/ PROFI-5052/ PROFI-5053/ PROFI-5055/ PROFI-5060** 

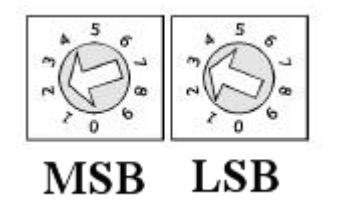

- 上圖兩個十進制旋轉開關(Decimal Rotary Switch)用為控制模組的節點位 址。左邊為 MSB 是位址的十位數,而右邊為 LSB 則為個位數。
- 不支援透過 SSA 電報來設定站台

範例 1:MSB 指向  $2$ , LSB 指向  $3$ , 則位址為 $(2*10+3)=23$ , 因此模組的節點位址 被設定為 23。

**PROFI-5017/ PROFI-5017C/ PROFI-5018/ PROFI-5024** 

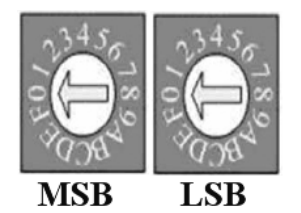

- 上圖兩個十六進制旋轉開關(Decimal Rotary Switch) 用為控制模組的節點 位址。MSB 是位址的高4位元,而LSB 則為低4位元。
- 在使用 126 作為模組的節點位址時,它首先會判斷 EEPROM 所記載的位 址是否有效,若有效直接套用 EEPROM 上所記載的位址,若無效則接收 來自 Class 2 主站的位置設定(SSA)訊息將新位址記載至 EEPROM 並套用 到模組內。假使使用者想清除 EEPROM 所記載的位址,只需將位址設定 到 255 即可。下表為節點位址設定表

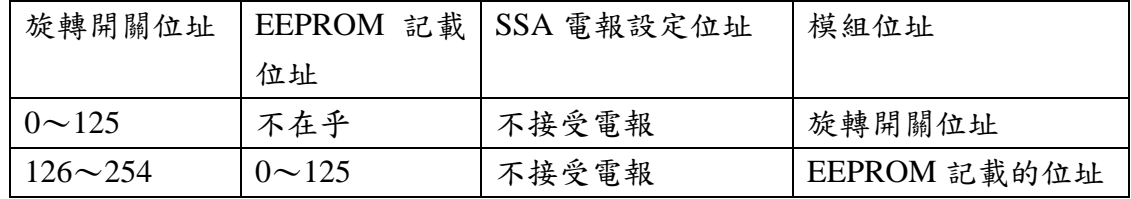

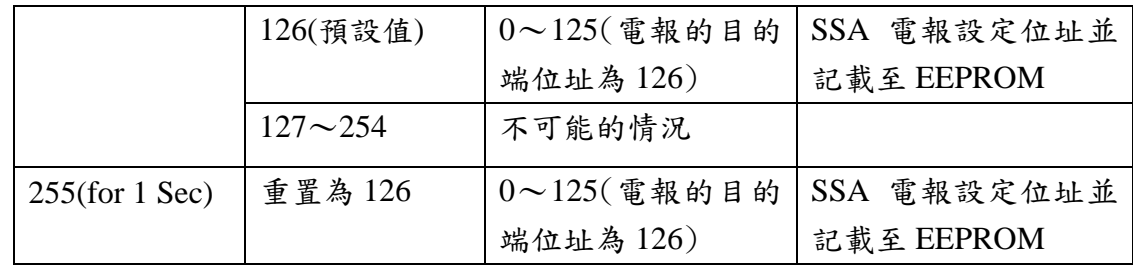

註:在整個迴路上,同一時間一次只能存在一個位址為126的設備。

範例 1:MSB 指向  $0$ , LSB 指向 B, 則位址為 $(0*16+11(B))=11$ , 因此模組的節點 位址被設定為 11。

範例 2:MSB 指向 7, LSB 指向 9, 則位址為 $(7*16+9)=121$ , 因此模組的節點位址 被設定為 121。

範例 3:MSB 指向  $7$ , LSB 指向 F, 且 EEPROM 記載位址為 15,則位址原為 (7\*16+15)=127 改套用 EEPROM 值 15,因此模組的節點位址被設定為 15。

範例 4:MSB 指向 8, LSB 指向 A, 且 EEPROM 記載原廠設定 126,則位址原為 128 以及 126 兩個無效位址,因此模組的節點位址透過 SSA\_Telegram 來進行設 定。

範例 5:MSB 指向 F, LSB 指向 F, 則記載於 EEPROM 的位址將被清除並且等待 SSA\_Telegram 來對模組進行位址設定。

#### <span id="page-11-0"></span>**2.6** 支援鮑率

在 PROFI-5000 與 DP Master 連線上,其可支援的鮑率有以下幾個:9.6Kbps、 19.2Kbps、45.45Kbps、187.5Kbps、500Kbps、1.5Mbps、3Mbps、6Mbps 以及 12Mbps。由於 PROFI-5000 本身具有自動偵測主端鮑率的功能,因此使用者無須 自行設定 PROFI-5000 的鮑率。

注意: PROFI-5000 支援的鮑率需視傳輸線的特性而定,詳細規範請參考前幾節 的傳輸線規格與傳輸距離。

### **2.7** 腳位配置與 **I/O** 接線

<span id="page-12-0"></span>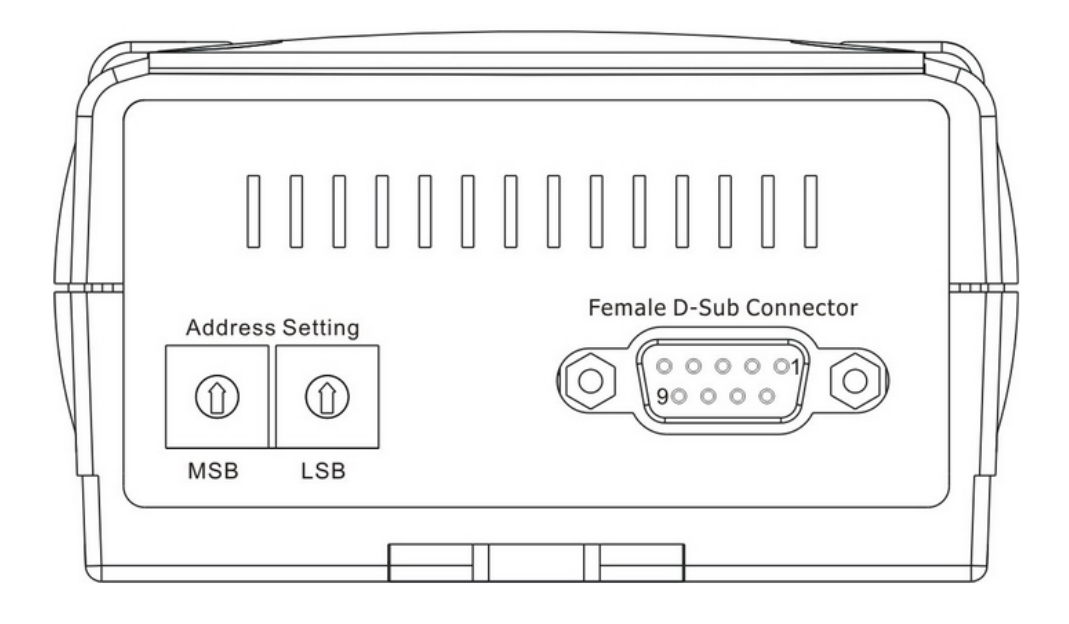

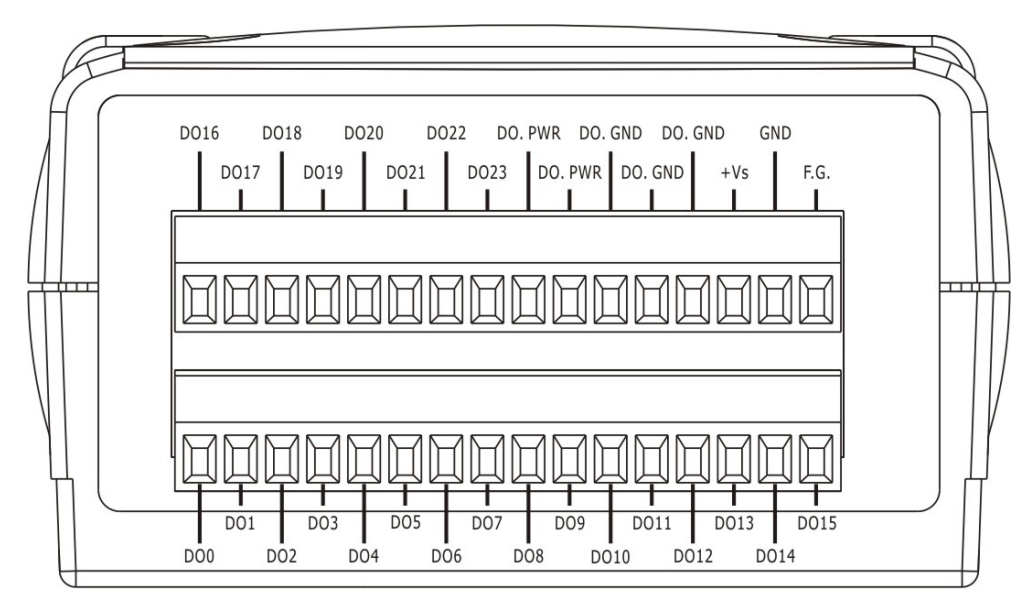

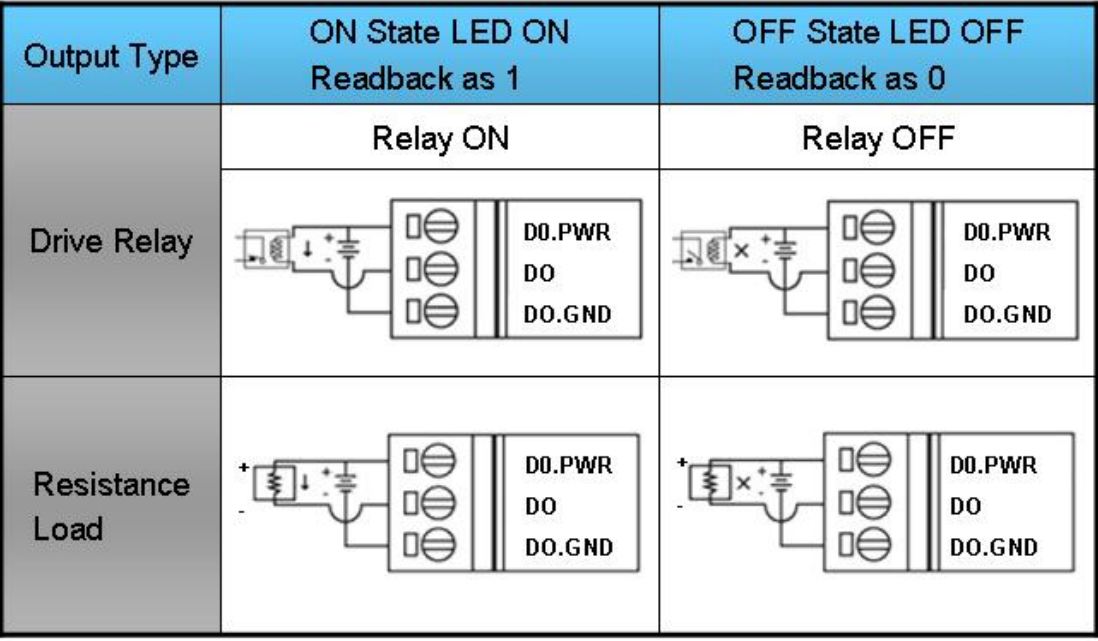

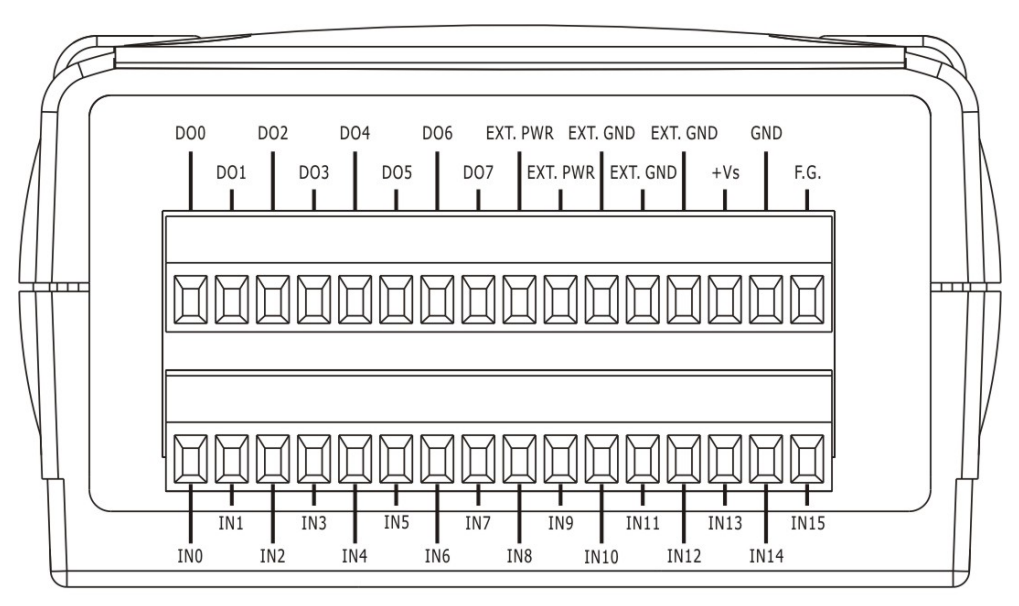

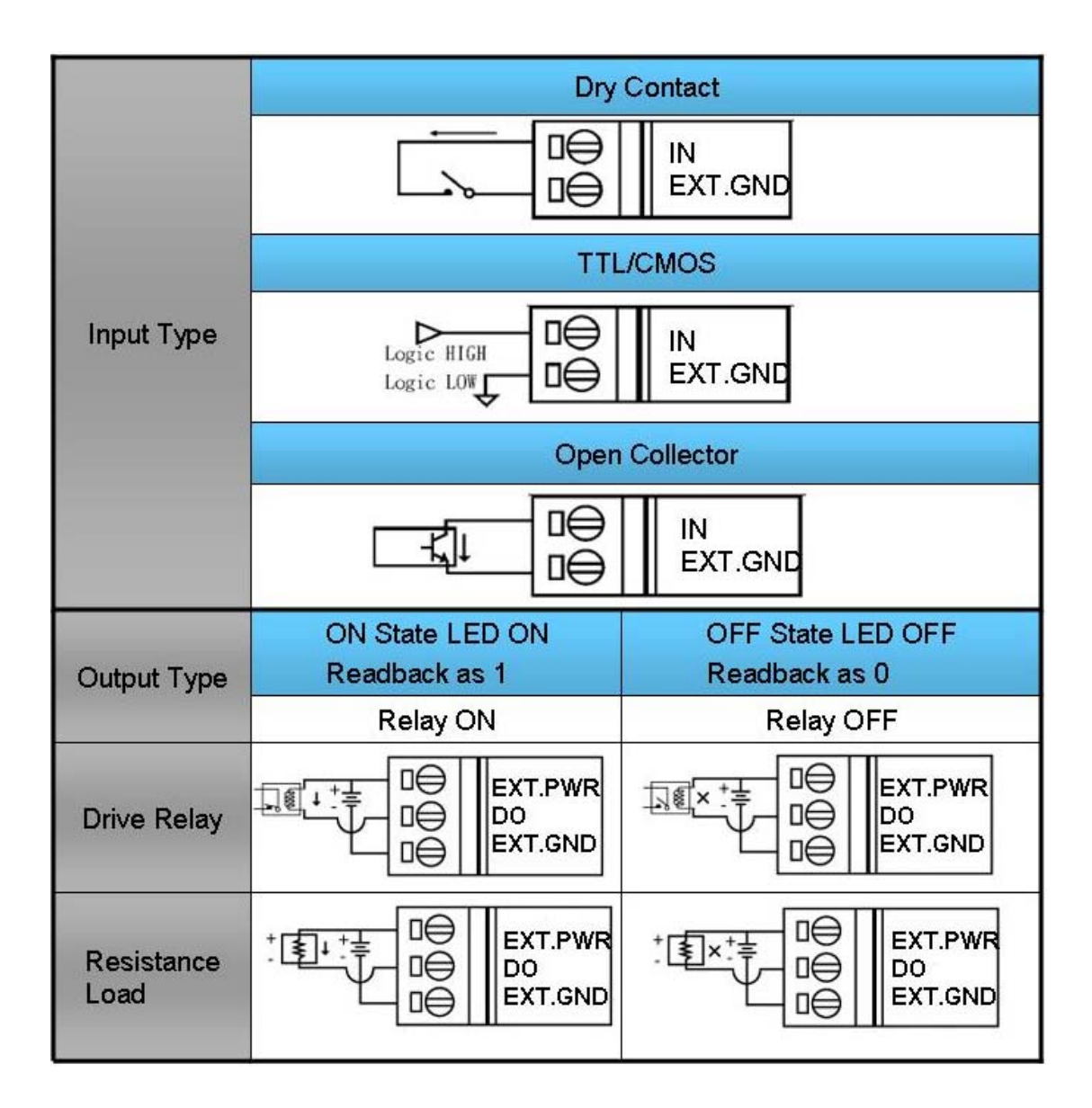

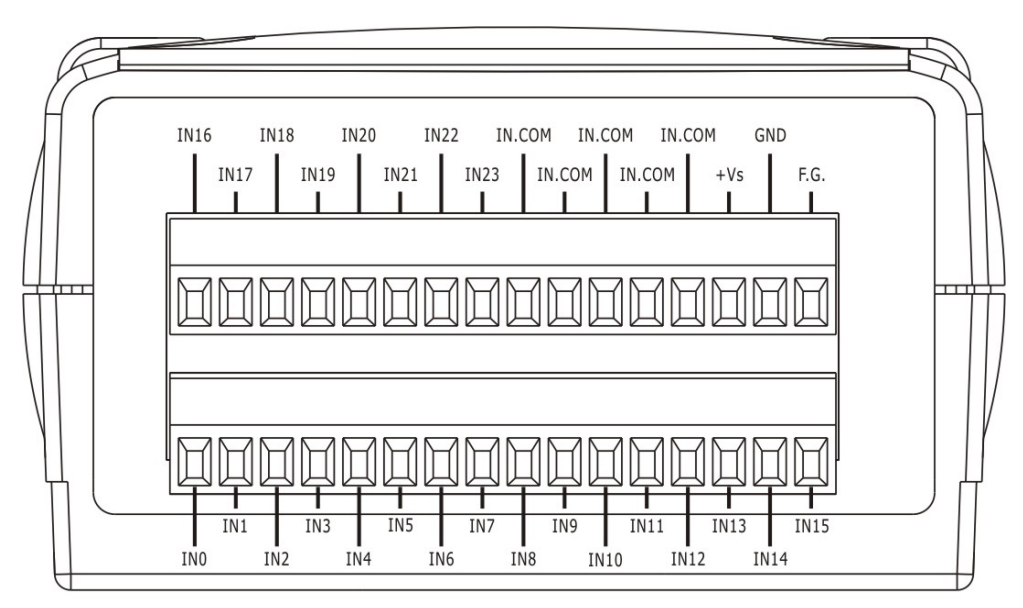

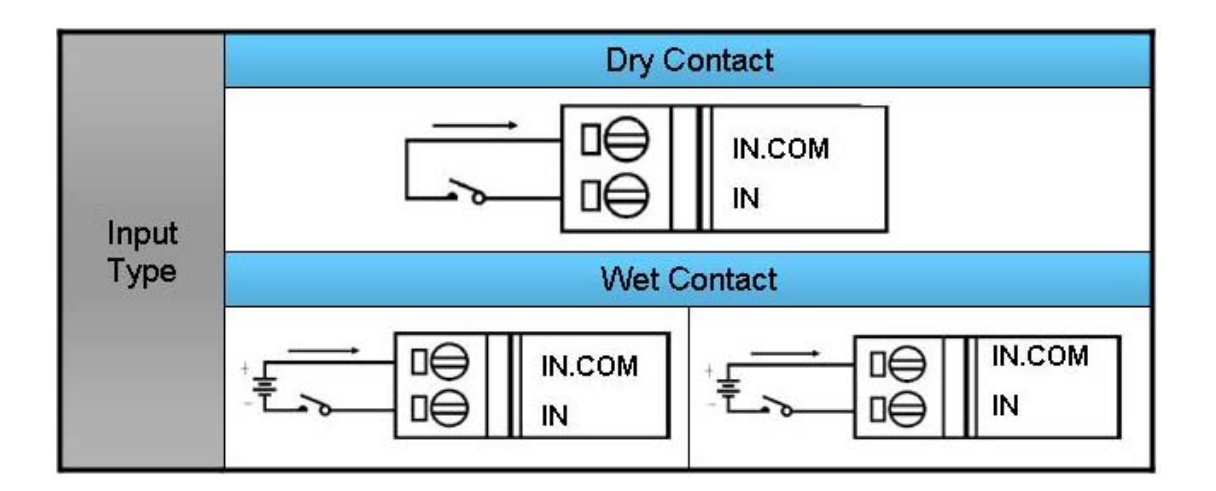

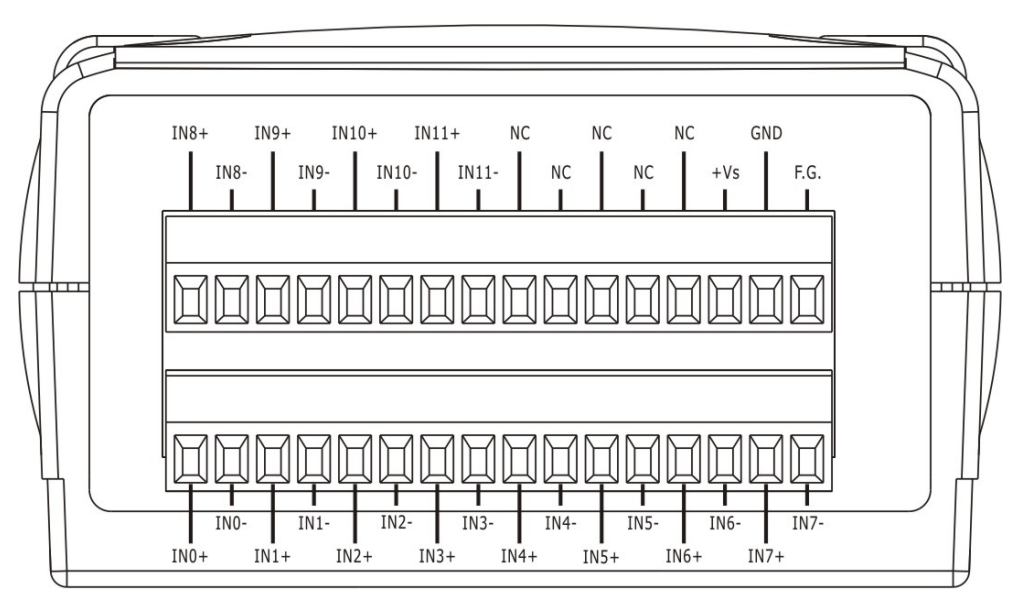

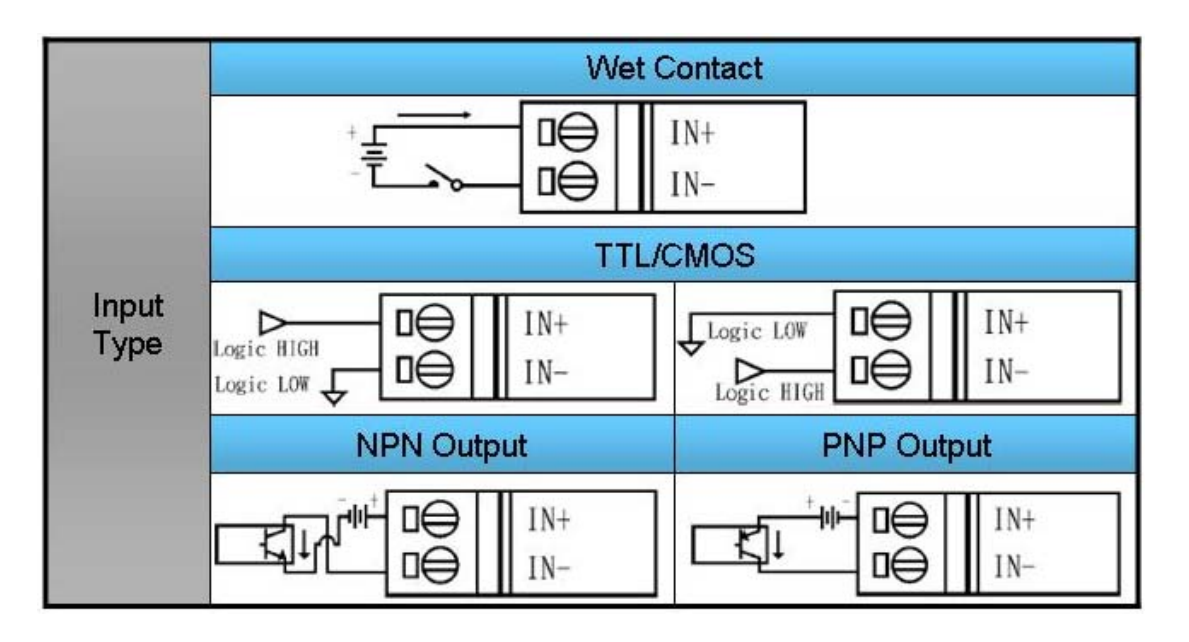

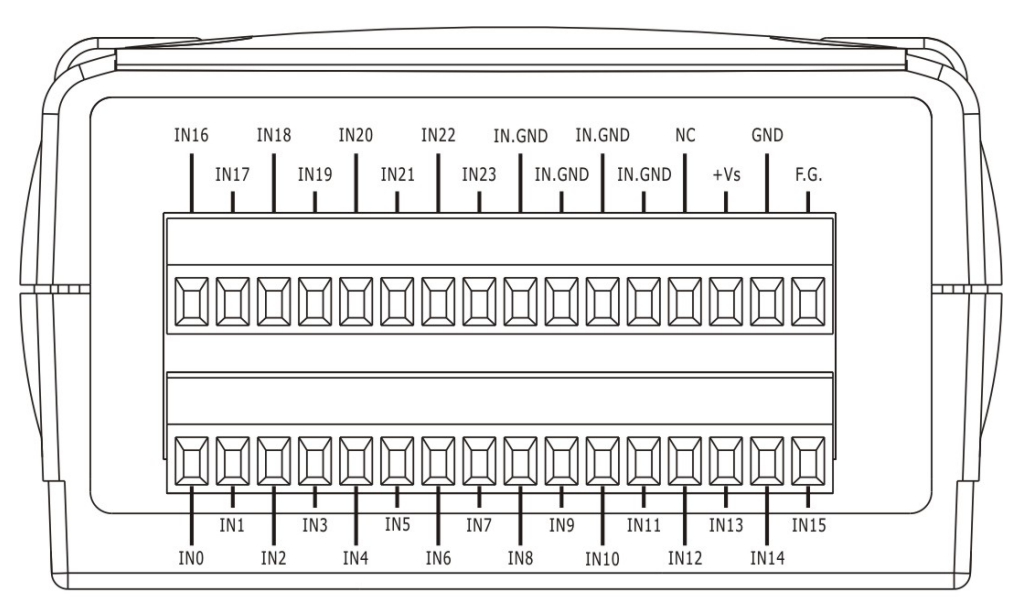

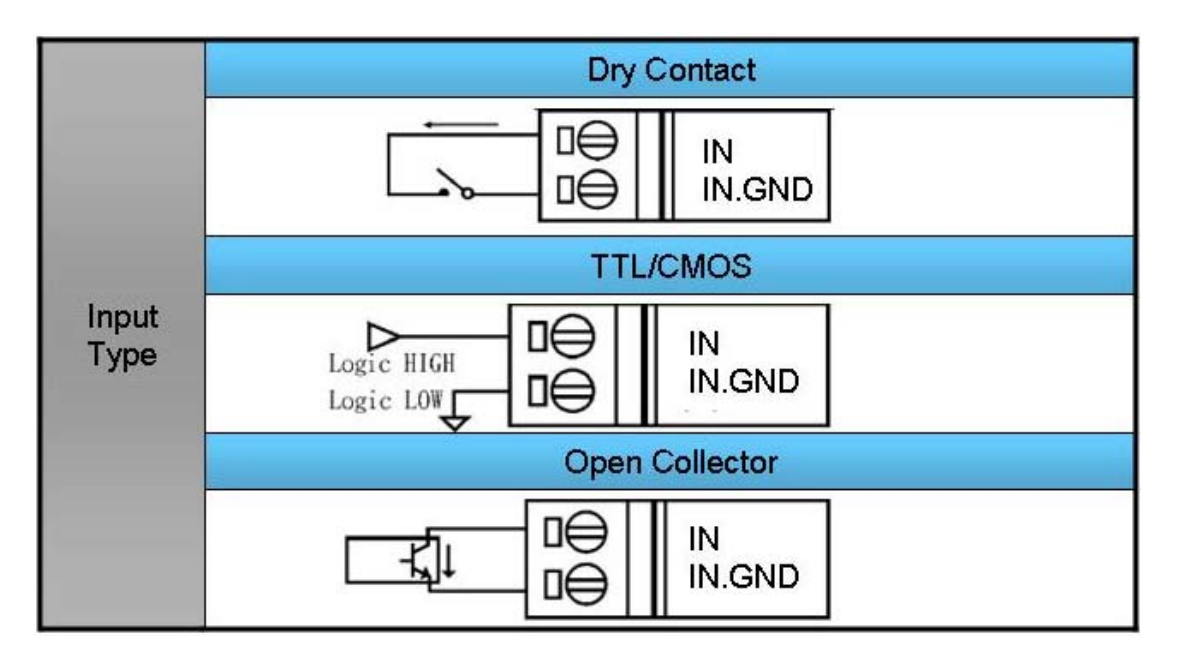

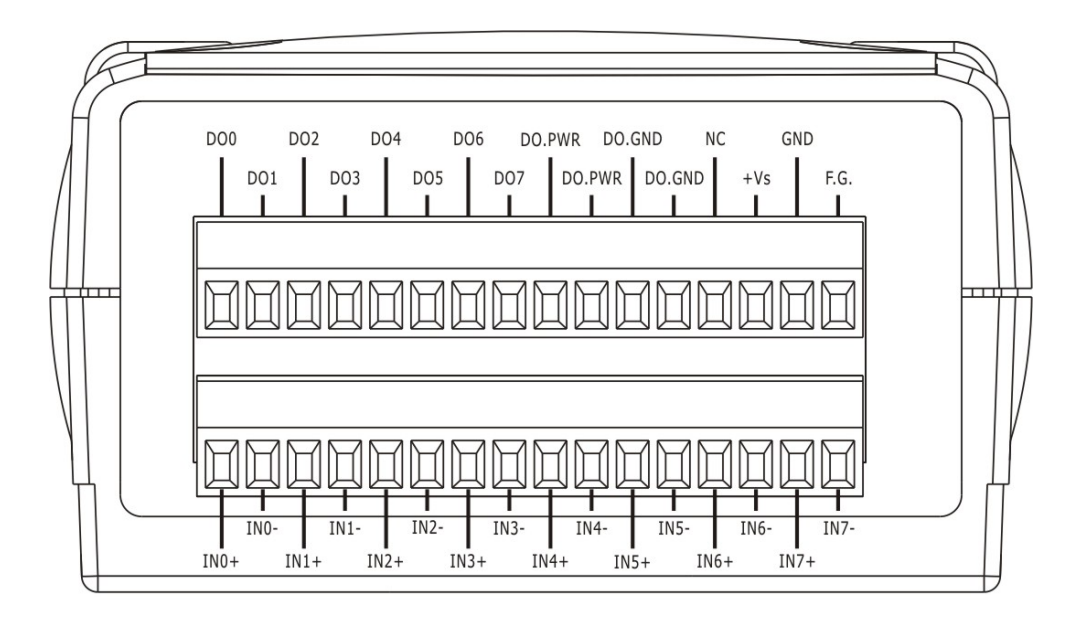

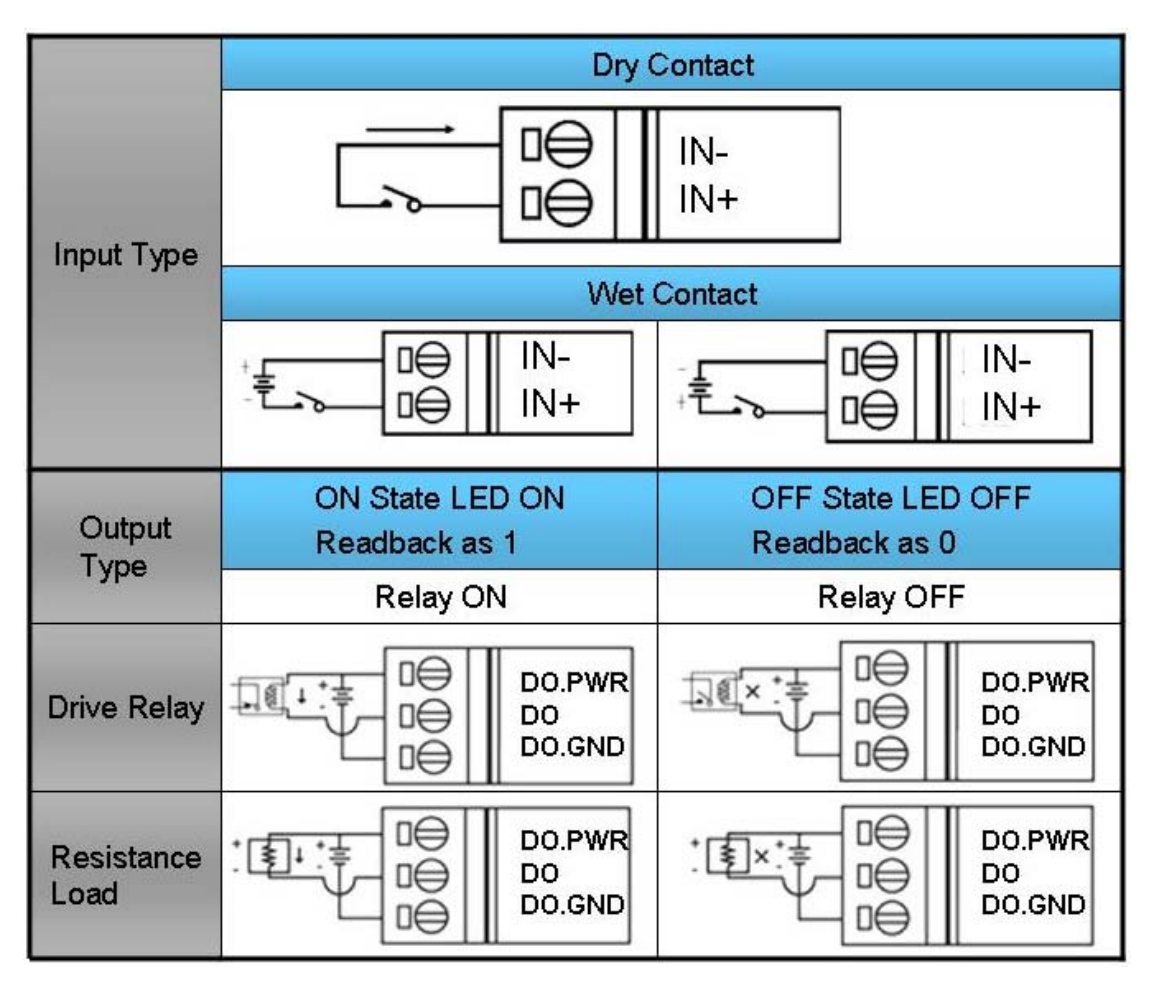

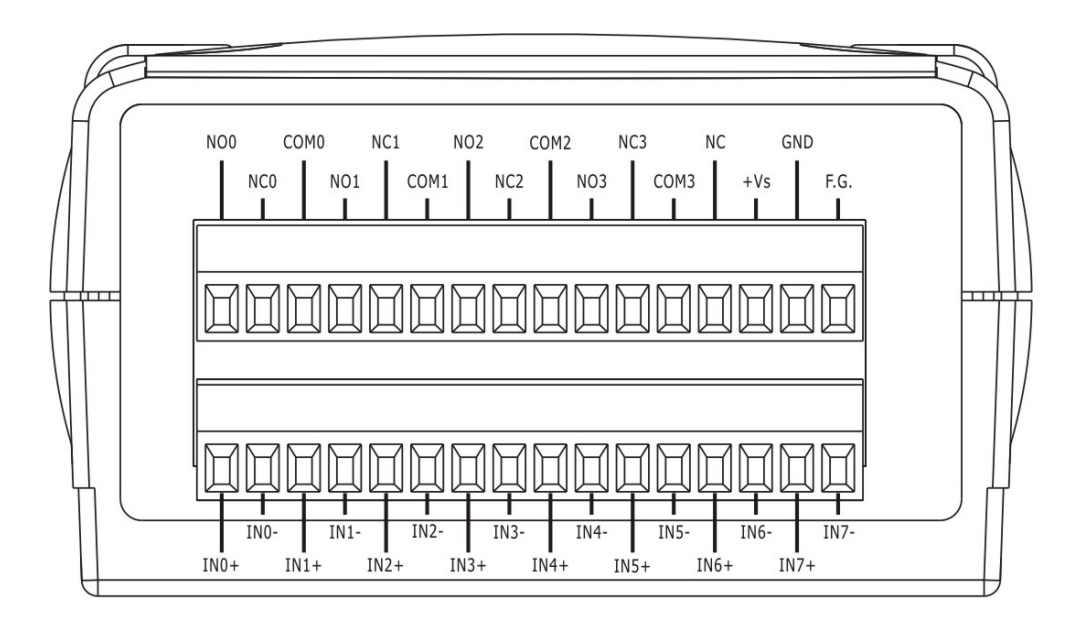

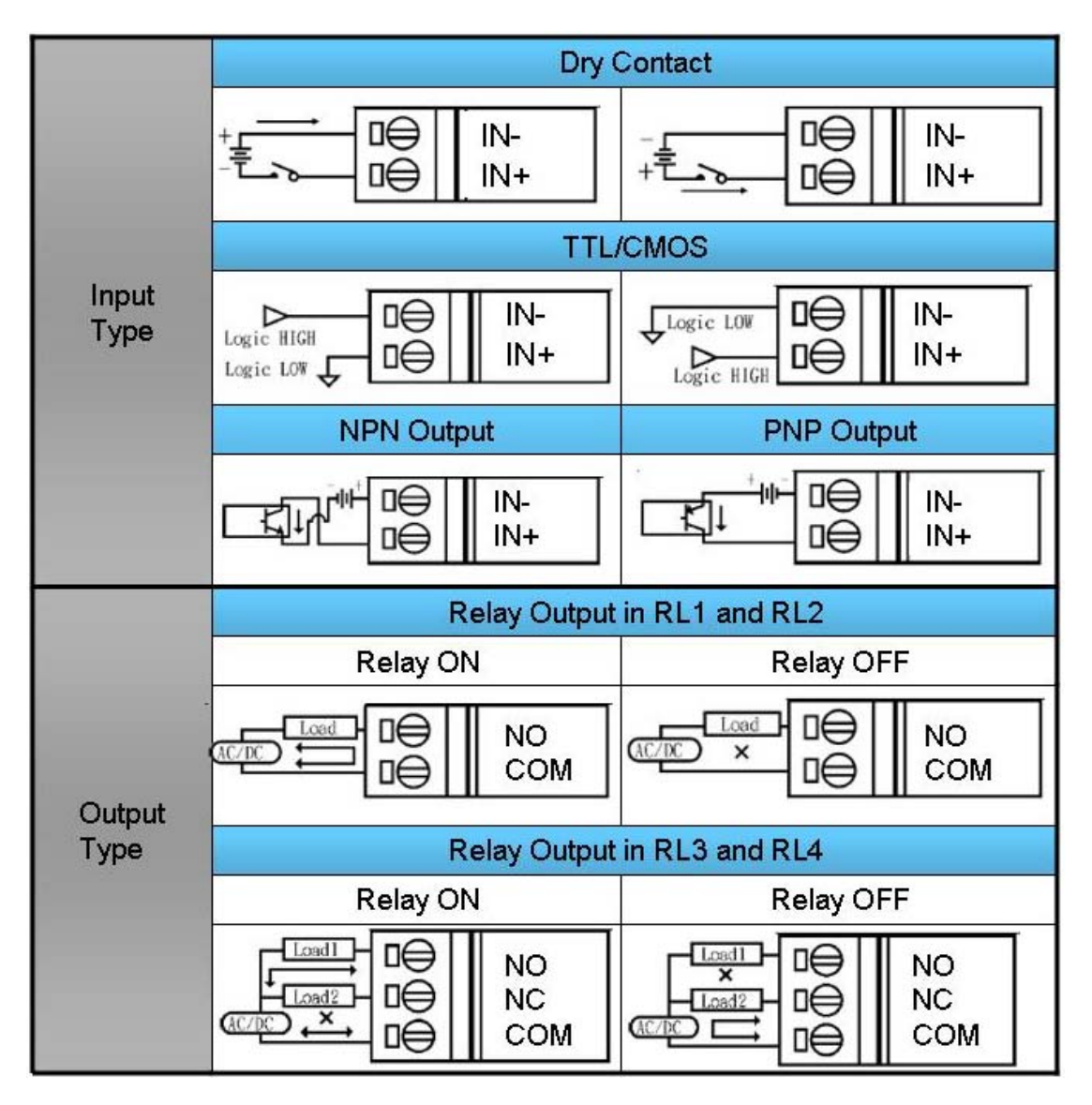

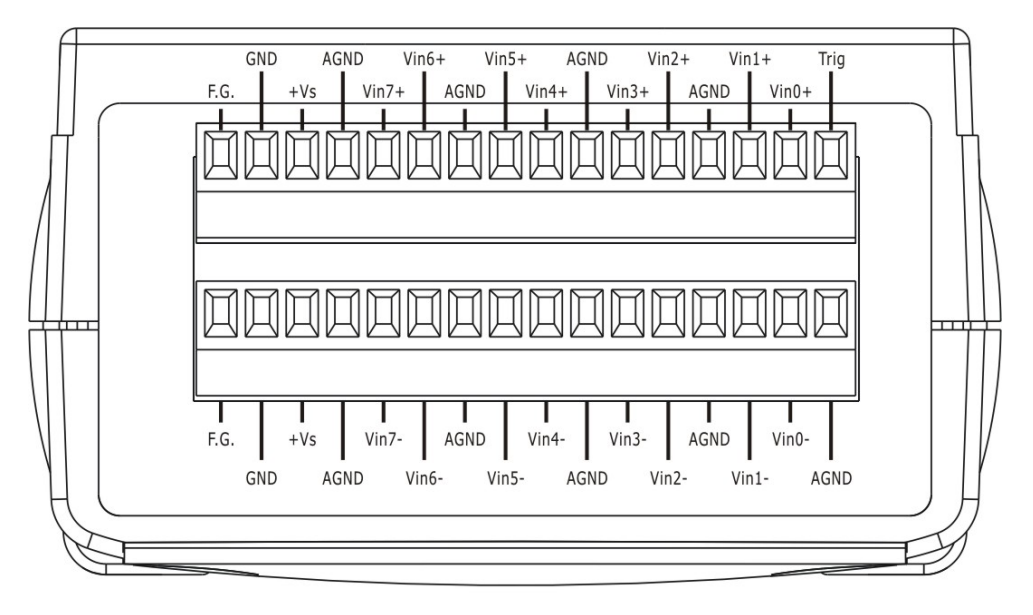

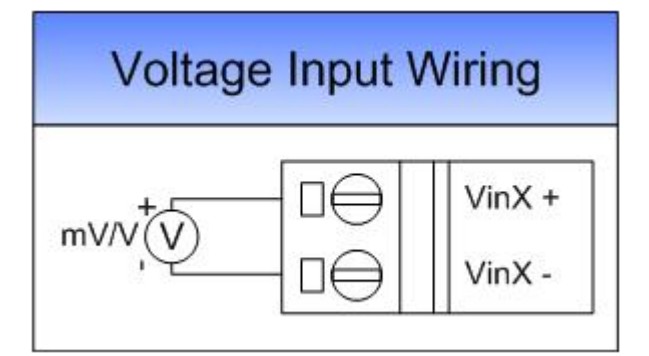

PROFI-5017C

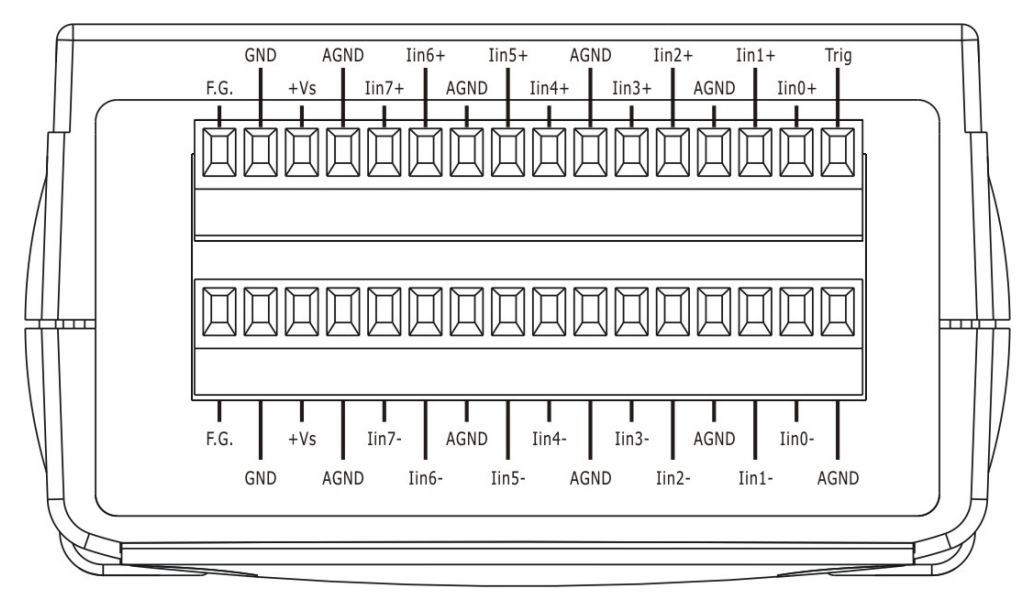

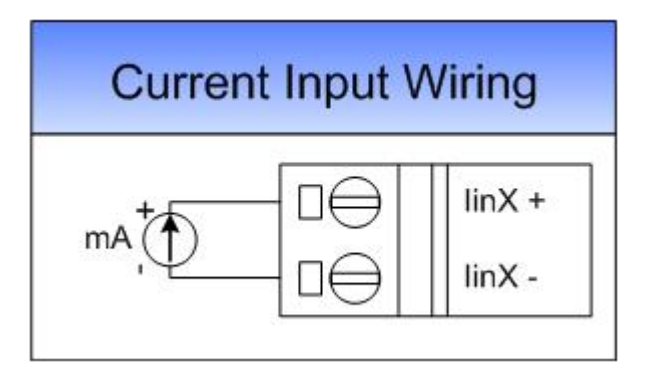

 PROFI-5018 + DB-1820(transformation connector)  $100000000000000$ Ó ′ ∩  $0000000000000$ I H Ħ  $\bm{\Theta}$  $F.G.GND+Vs$  $\circledcirc$ Pin Pin  $\circledcirc$ Terminal No. Assignment Assignment F.G. F.G.  $+5V$ 01 AGND AGND 14 I 14 **AGND**  $CJC$  $02$  $\vert$ 3 CH<sub>0+</sub> CH<sub>5</sub>+ 15 I 15 CH 0+ CH<sub>0</sub>. CH<sub>5</sub> CH<sub>0</sub> 03 4<br>5<br>6<br>7 16  $CH 1+$ CH 1+ CH<sub>6+</sub> CH 1-04  $17$  $CH<sub>2+</sub>$ CH 1-CH<sub>6</sub> CH 2-05 18  $CH$  3+ CH 2+ CH<sub>7</sub> CH 3-06 19 CH 4+ CH 2-CH 7-8 CH 4- $07$ 9 CH 3+ CH<sub>8+</sub>  $20$  $CH 5+$ CH 5-08 CH3- CH8-10 n  $21$ CH 6+ CH 6-09 O CH 4+ CH 9- $22$ CH 7+ CH 7-10  $CH4$   $O$   $CH9$ 12 23  $CH 8+$ CH 8- $11$  $24$ CH 9+ CH 9- $12$ **ICP<sub>DAS</sub>** 25 N.C. DB-1820 N.C. 13 Shield F.G. CON1 25-pin Female<br>D-Sub Connector **Voltage Input Wiring Current Input Wiring** CH<sub>x</sub> + CHx +  $mvN$ mA Πŧ CHx-CHx - $125\Omega$  $\begin{array}{c} \hline \end{array}$ 

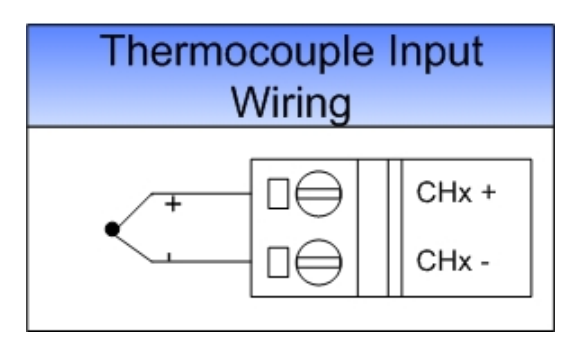

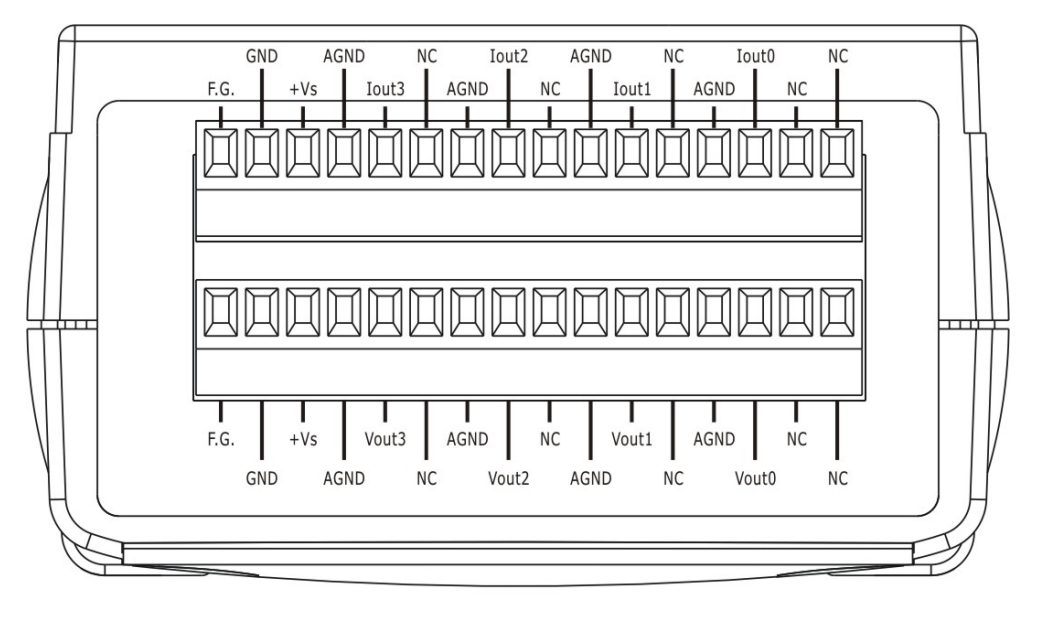

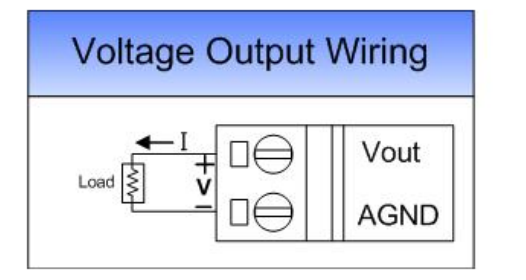

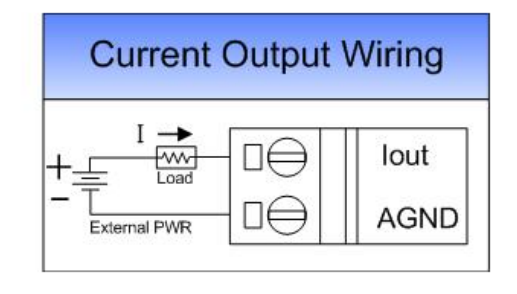

# <span id="page-22-0"></span>**3. PROFIBUS-DP** 系統

#### **PROFIBUS DP** 從端狀態機

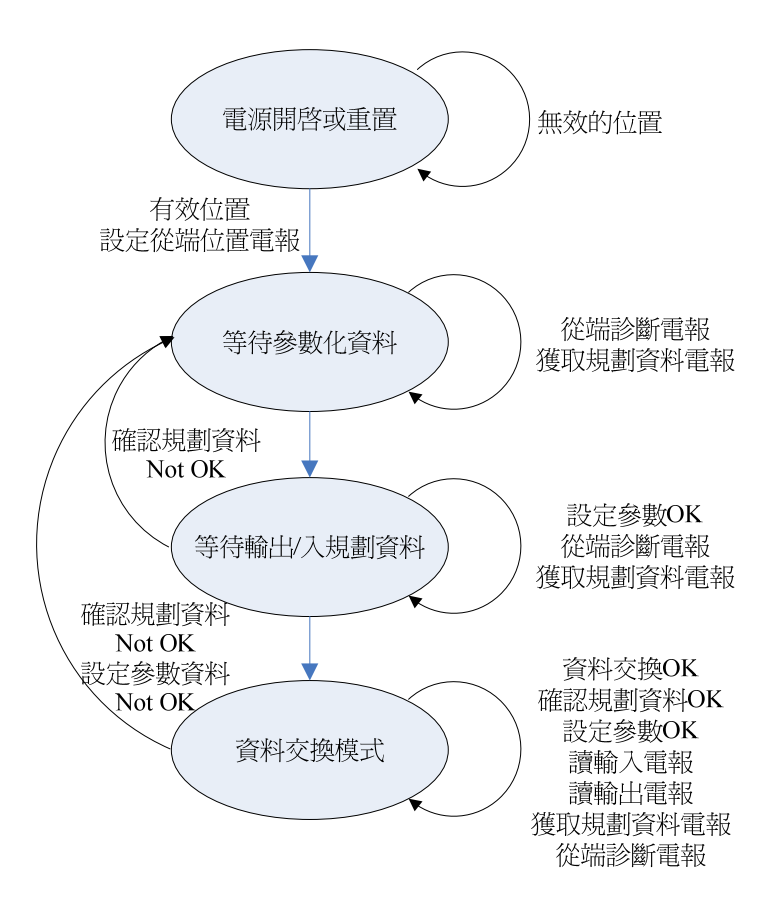

 PROFIBUS 的主端在啟動的時候會使用一些電報跟從端溝通來完成資料交 換前的前置作業,分別為從端診斷電報,參數化電報,輸出入規劃電報,從端診 斷電報(確認系統已啟動),資料交換電報以及選擇性的 GC 電報。以下將分別介 紹上述步驟

#### <span id="page-22-1"></span>**3.1** 電源開啟或重置

 PROFI-5000 在開機後首先會偵測旋轉開關的設定值,並且直接套用該位 址;假設有一個以上的站台同時設定一樣的位置,則必須調整新的位置後重新開 機,詳細設定請參考 2.5 節。

#### <span id="page-22-2"></span>**3.2** 等待參數化資料

參數化資料是主站提供給從站在初始化步驟中所需的參數。在一般的情況 下,分成兩種,一種是主端相關(Master-Related)的參數,提供從端與主端之間的

相關協議設定;另一種是模組相關(Module-Related)的參數,由主控單元(MCU)提 供模組初始化所需的參數。假使參數化資料錯誤,從端將產生 Parameter Fault 的 診斷訊息傳送給主端並回到"等待參數化資料"的步驟;假使參數化資料正確, 則從端進入"等待輸出入規劃資料"的步驟。

## 系統參數-位元組排列(Byte Order)

在PROFI-5000設定參數化資料時會有一個重要的參數"Byte Order"-位元排 列來提供使用者選取適合自己系統的資料排列方式(Little-Endian 排列或是 Big-Endian 排列)。

Big-Endian 的位元排列方式是越有效(Most Significant)的位元組會先被排 列在記憶體位置上。例如一個整數十進制 1024,16 進制為 0x0400,再記憶體位 址空間上的排列會先放置 0x40 再放置 0x00;反之則為 Little-Endian。

#### **PROFI-5045/ PROFI-5050/ PROFI-5051/ PROFI-5052/ PROFI-5053/PROFI-5055/ PROFI-5060**

模組沒有參數資料,此步驟於連線時將直接跳過。

#### **PROFI-5017/ PROFI-5017C**

 PROFI-5017(C)的參數資料,記載著每一個通道的資料範圍(Data Range)、 資料格式(Data Format)以及診斷致能/除能(Diag Enabled/Disable)。

資料範圍是輸入端電壓電流的範圍,資料範圍提供下列選擇:

- 1. Volt Inp. Range: +/- 10.0 V
- 2. Volt Inp. Range: +/- 5.0 V
- 3. Volt Inp. Range:  $+/- 2.5$  V
- 4. Volt Inp. Range: +/- 1.25 V
- 5. Curr Inp. Range: 0 ~20000uA

資料格式是回傳數值所用的格式,資料格式提供下列選擇:

- 1. Engineer-unit format
- 2. Hexadecimal format

 診斷致能/除能,是當輸出值超過或低於額定範圍時,是否要回傳診斷訊息 的指標。

#### **PROFI-5018**

PROFI-5018的參數資料,記載著資料格式(Data Format)、濾波器(Filter

PROFI-5000 Remote I/O Module User's Manual (Version 1.2, Nov /2013) -------------24

Selection)、CJC致能/除能(CJC Enable/Disable)、每個通道的通道致能/ 除能(Channel Enable/Disable)、診斷致能/除能(Diag Enabled/Disable)、 類型碼(Type Code)、CJC偏移量(CJC Offset)。

#### 資料格式是回傳數值所用的格式,資料格式提供下列選擇:

- 1. Engineer-unit
- 2. 2's Complement HEX

#### 濾波器用為設定ADC使用的濾波器,提供下列選擇

- 1. 60Hz rejection
- 2. 50Hz rejection

CJC致能/除能用為選擇使用熱電偶時是否開啟CJC補償功能。

通道致能/除能用為選擇是否開啟此通道接收數據。

診斷致能/除能是當輸出值超過或低於額定範圍時,是否要回傳診斷訊息的 指標。

類型碼是輸入端電壓電流及熱電偶的的類型,型態代碼提供下列選擇:

- 1.  $+/-$  15 mV
- 2.  $+/- 50$  mV
- $3. +/- 100$  mV
- 4.  $+/- 500$  mV
- 5.  $+/-$  1.0 V
- 6.  $+/- 2.5$  V
- 7. +/- 20 mA (需外接電阻 125Ω)
- 8. +4~20 mA (需外接電阻 125Ω)
- 9. 熱電偶 J type
- 10.熱電偶 K type
- 11.熱電偶 T type
- 12.熱電偶 E type
- 13.熱電偶 R type
- 14.熱電偶 S type
- 15.熱電偶 B type
- 16.熱電偶 N type
- 17.熱電偶 C type
- 18.+0~20 mA (需外接電阻 125Ω)

CJC偏移量用為補償各通道的溫度值。

#### **PROFI-5024**

 $PROFI-5024$ 的參數資料,記載著每一個通道的資料格式(Data Format)以及 診斷致能/除能(Diag Enabled/Disable)

資料格式是輸出數值所用的格式(工程單位或是十六進制)並決定電壓輸出 或電流輸出功能,資料格式提供下列選擇:

- 1. Engineer-unit format(mV)
- 2. Hexidecimal format(Voltage)
- 3. Engineer-unit format(mA)
- 4. Hexidecimal format(Current)
- 5. Engineer-unit format(uA)

 診斷致能/除能,則是當輸出值超過或低於額定範圍時,是否要回傳診斷訊 息的指標。

另一方面,它還具有"安全模式"的機制。當 PROFI-5024 處於 STOP 或 OFFLINE 模式時, Safe-Value 就會輸出, 有效確保 PROFI-5024 能夠正常動 作。安全值的選擇有"保持有效的最終值"、"輸出清除"以及"輸出替代 值"三種,視使用者需求而設定。

#### <span id="page-25-0"></span>**3.3** 等待輸出入規劃資料

PROFI-5000 的規劃資料記錄在 GSD 檔案內,於 Configuration Tools 上點選 正確的模組名稱後,就會根據 GSD 的記載來設定規劃資料。

 如果規劃工具設定值與實際連接的 PROFI-5000 模組不符合時,會透過 Slave Diagnosis 服務點發出"Configuration Fault"的診斷訊息。

#### <span id="page-25-1"></span>**3.4** 資料交換程序

進入資料交換程序後,Master 會週期性的訪問 PROFI-5000,並且彼此交換 資料(輸出資料給從站/從站送資料給主站)。以下介紹 PROFI-5000 的數值表示方 法以及位元排列方式:

**PROFI-5045/ PROFI-5050/ PROFI-5051/ PROFI-5052/ PROFI-5053/** 

PROFI-5000 Remote I/O Module User's Manual (Version 1.2, Nov /2013) -------------26

#### 記憶體排列方式

由於精簡化的設計,PROFI-5045/ PROFI-5050/ PROFI-5051/ PROFI-5052/ PROFI-5053/ PROFI-5055/ PROFI-5060 只支援"Little-Endian" 的位置排列 方式。

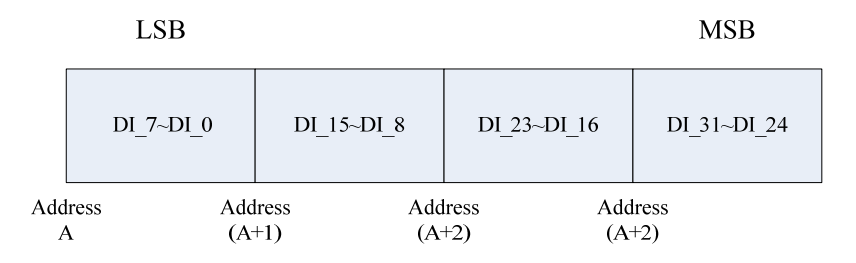

### **PROFI-5017/ PROFI-5017C**

#### 記憶體排列方式

每個通道擁有2 Byte的資料,PROFI-5017(C)擁有長度16Byte的資料。其資料 排列如下

(註:通道的排列順序永遠是0~7,並不會因是Big-Endian而變成7~0;其遵守 的是內部類比數值的排列,如下圖AI\_Value所示):

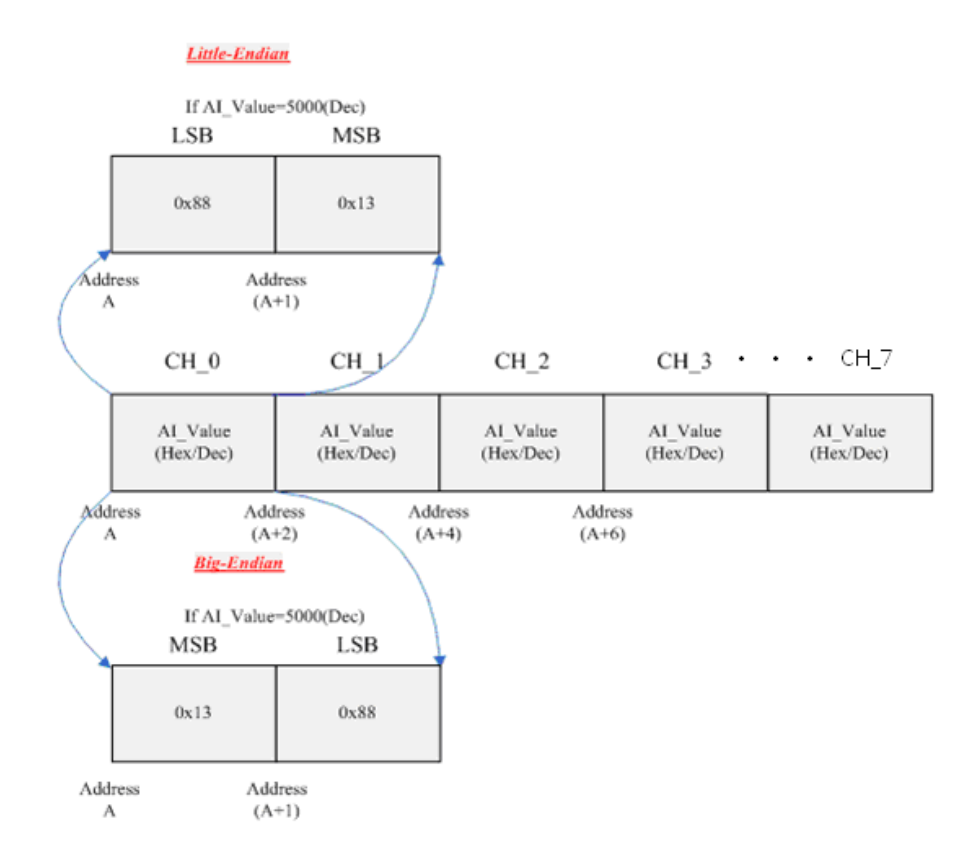

#### 記憶體排列方式

每個通道擁有2 Byte的資料,PROFI-5018擁有長度20Byte的資料。其資料排 列如下

(註:通道的排列順序永遠是0~9,並不會因是Big-Endian而變成7~0;其遵守 的是內部類比數值的排列,如下圖AI Value所示):

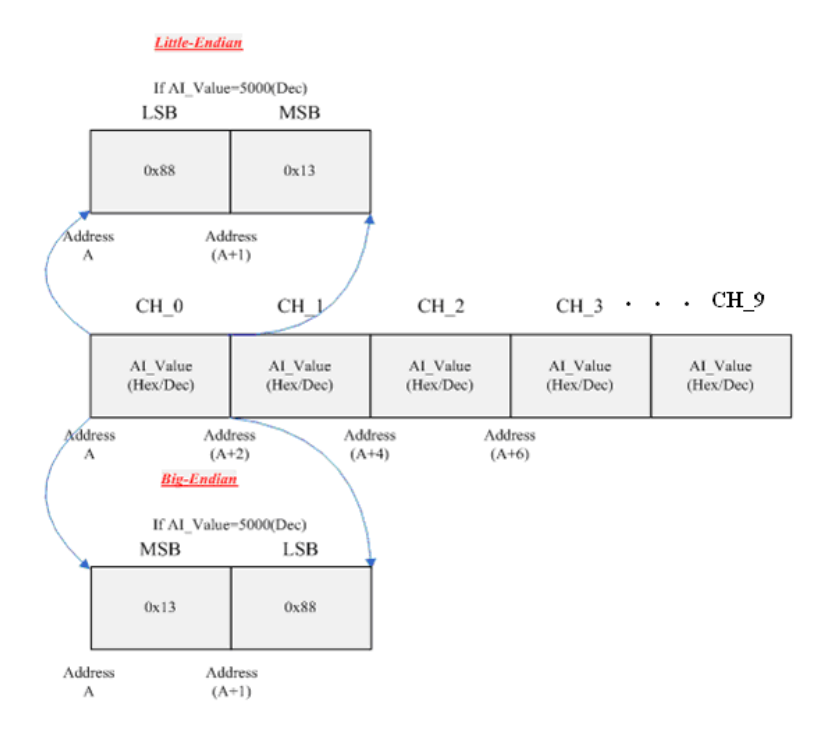

### **PROFI-5024**

#### 記憶體排列方式

每個通道擁有2 Byte的資料,PROFI-5024擁有長度8Byte的資料。其資料排 列如下

(註:通道的排列順序永遠是 0~3,並不會因是 Big-Endian 而變成 3~0;其遵 守的是內部類比數值的排列,如下圖 AO\_Value 所示):

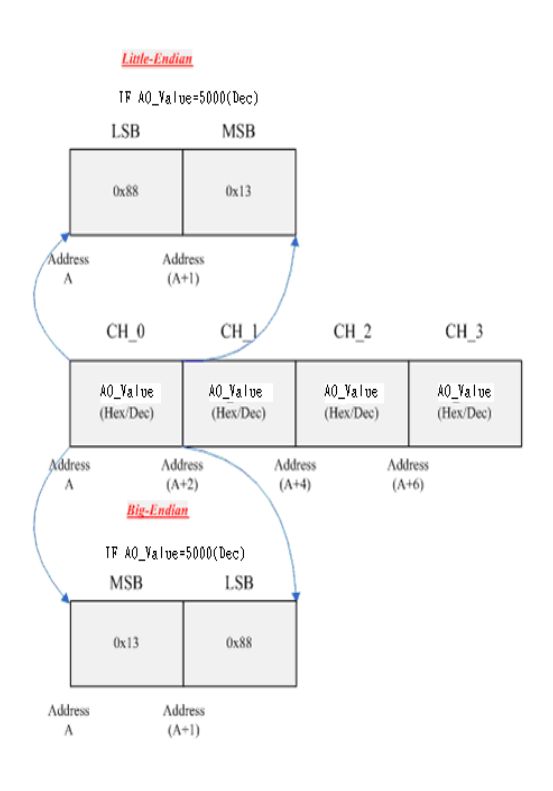

#### **3.4.1** 數值表示

#### **PROFI-5017/ PROFI-5017C**

 $+/-10V$ :

工程單位表示法為-10000~10000(mV)

2補數 16 進制表示法為 0000(0V)~1FFF(+10V) , 2000(-10V)~3FFF(1.22mV) 工程單位換算 16 進制單位:

HexValue= $\frac{Engineering \times 8192-1}{10000} \times 8192-1$  if 0≤EngineerValue≤10000

HexValue= $\frac{EngineeringerValue}{10000} \times 8192 + 16384$  if-10000  $\leq$  EngineerValue < 0

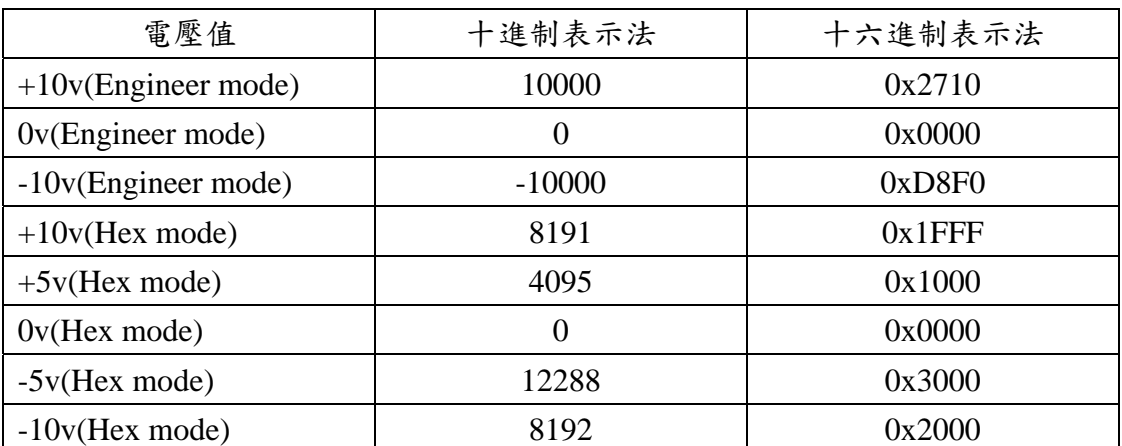

 $+/-5V$  :

工程單位表示法為-5000~5000(mV)

PROFI-5000 Remote I/O Module User's Manual (Version 1.2, Nov /2013) -------------29

2 補數 16 進制表示法為 0000(0V)~1FFF(+5V) , 2000(-5V)~3FFF(0.61mV) 工程單位換算 16 進制單位:

HexValue= $\frac{Engineering \times 8192-1}{5000} \times 8192-1$  if 0≤EngineerValue≤5000

HexValue= $\frac{Engineering \times 8192 + 16384}{5000} \times 8192 + 16384$  if-5000  $\leq$  EngineerValue  $<$  0

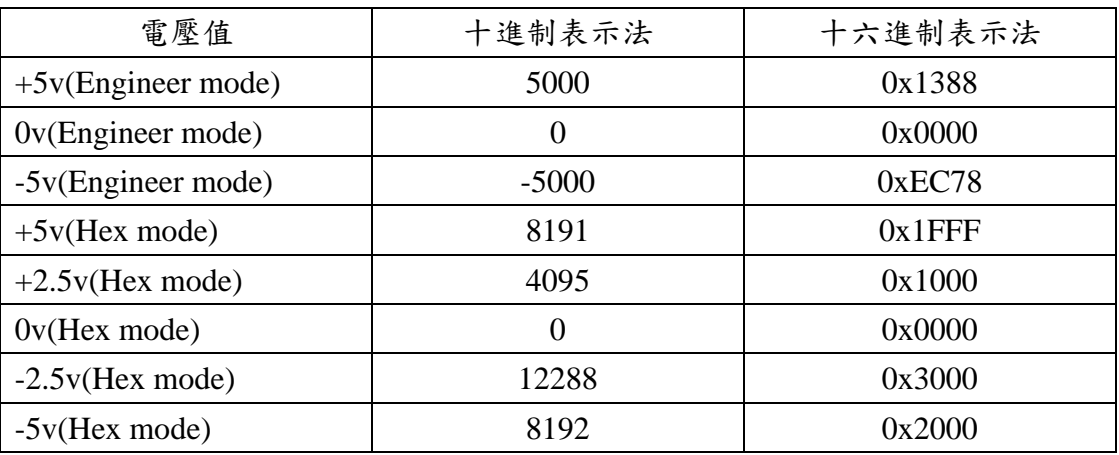

 $+/-2.5V$ :

工程單位表示法為-2500~2500(mV)

2 補數 16 進制表示法為 0000(0V)~1FFF(+2.5V) , 2000(-2.5V)~3FFF(0.3mV) 工程單位換算 16 進制單位:

HexValue= $\frac{EngineeringerValue}{2500} \times 8192 - 1$  if 0≤EngineerValue≤2500

HexValue= $\frac{Engineering \times 8192 + 16384}{2500} \times 8192 + 16384$  if-2500  $\leq$  EngineerValue  $<$  0

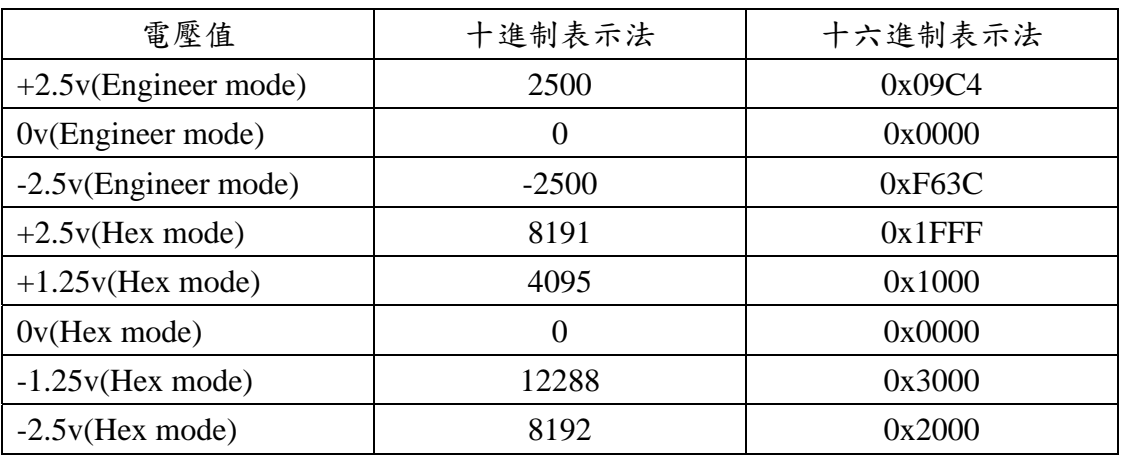

 $+/-1.25V:$ 

工程單位表示法為-1250~1250(mV)

 2 補數 16 進制表示法為 0000(0V)~1FFF(+1.25V),2000(-1.25V)~3FFF(0.15mV) 工程單位換算 16 進制單位:

PROFI-5000 Remote I/O Module User's Manual (Version 1.2, Nov /2013) -------------30

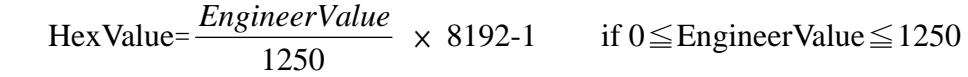

HexValue= $\frac{Engineering \times 8192 + 16384}{1250} \times 8192 + 16384$  if-1250≤EngineerValue <0

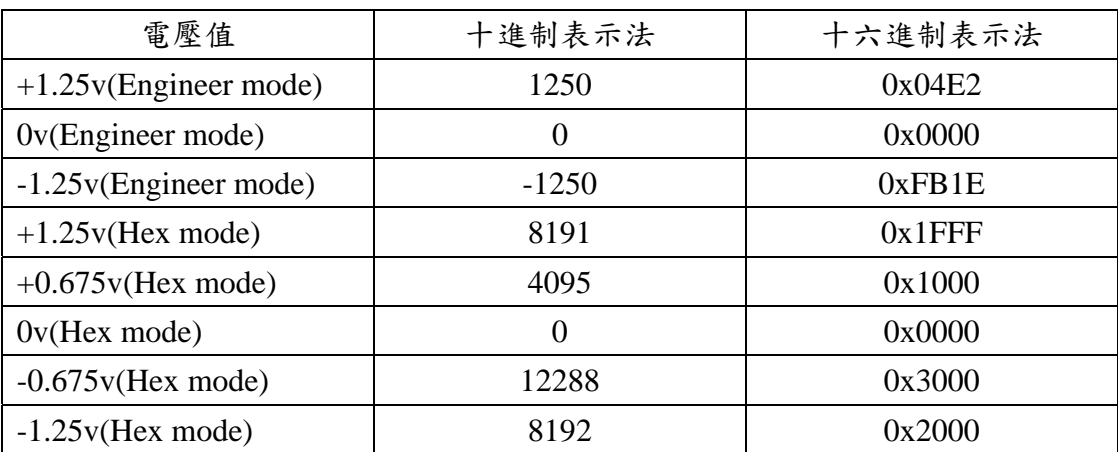

 $0 \sim 20mA$ :

工程單位表示法為 0~20000(uA)

2 補數 16 進制表示法為 0000(0mA)~1FFF(+20mA)

工程單位換算 16 進制單位:

HexValue= $\frac{EngineeringValue}{20000} \times 8192 - 1$  if 0≤EngineerValue≤20000

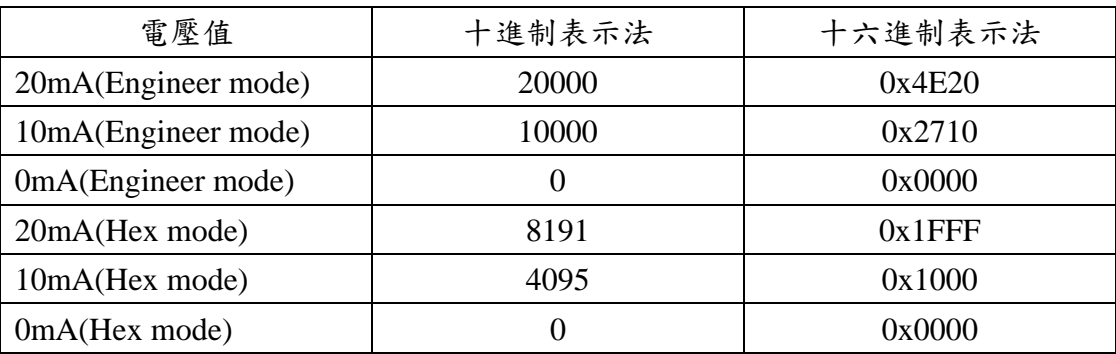

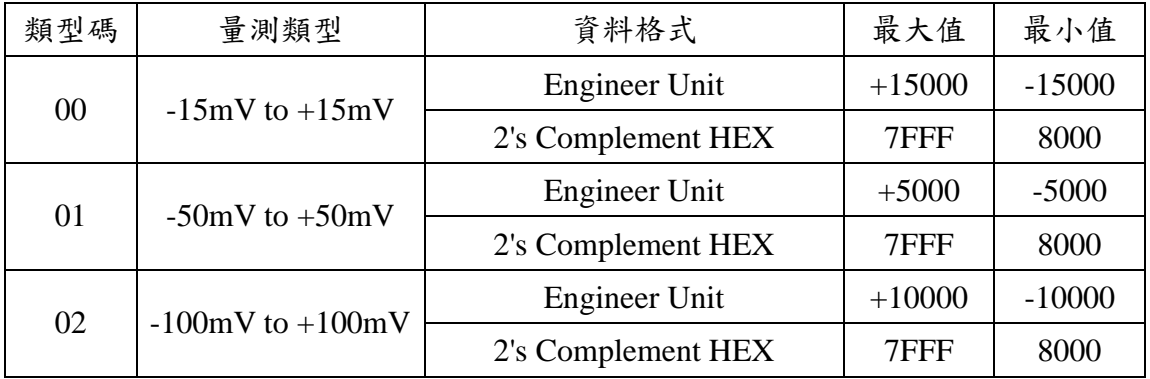

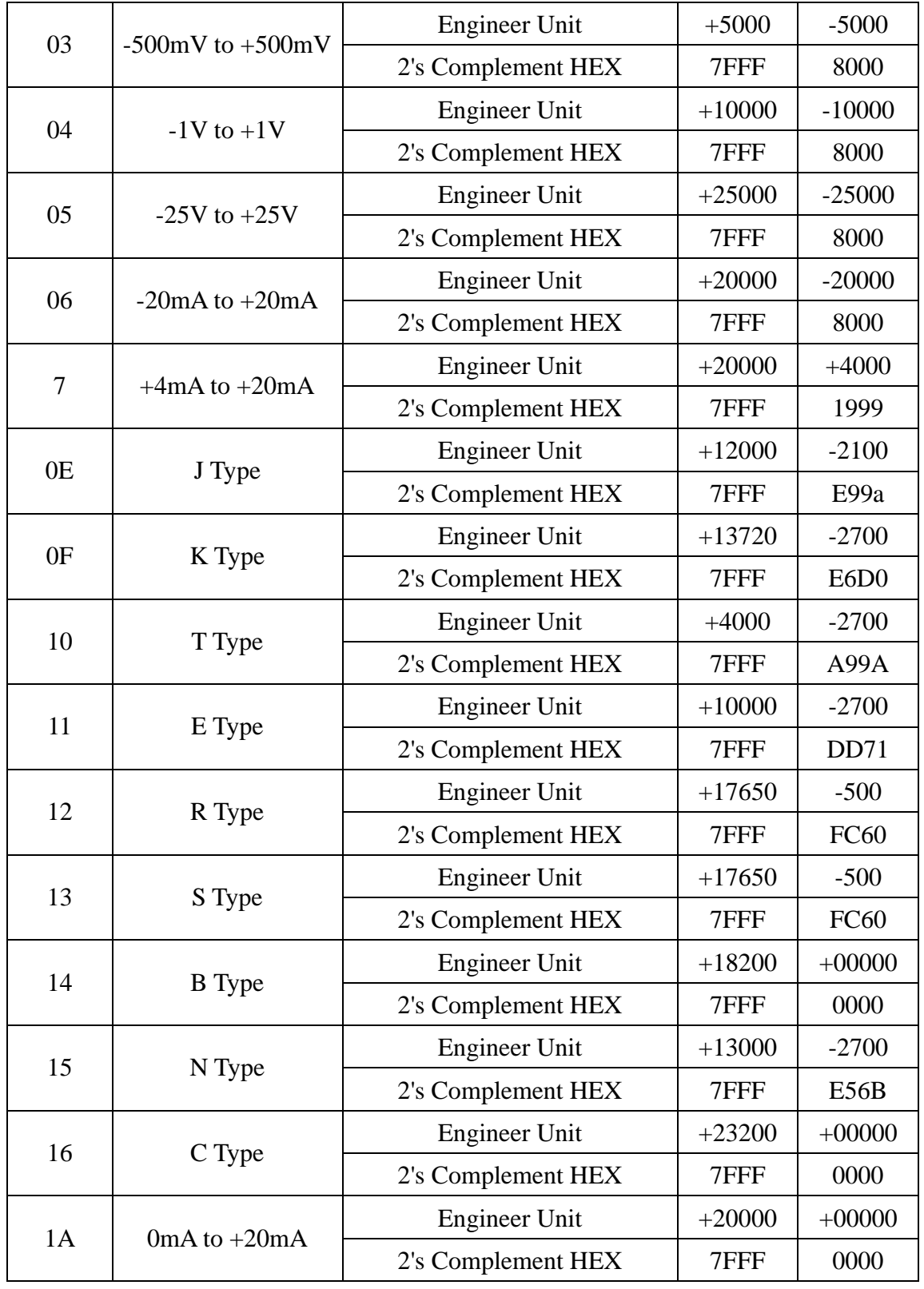

 $\bullet$  PROFI-5024

 $+/-10V$ :

工程單位表示法為-10000~10000(mV)

2 補數 16 進制表示法為 0000(0V)~7FFF(+10V) , 8000(-10V)~FFFF(0.3mV)

PROFI-5000 Remote I/O Module User's Manual (Version 1.2, Nov /2013) -------------32

工程單位換算 16 進制單位:

$$
HexValue = \frac{EngineeringerValue}{10000} \times 32768-1 \quad \text{if } 0 \leq EngineeringValue \leq 10000
$$

 $\text{HexValue} = \frac{Engineering value}{10000} \times 32768 + 65536$  if-10000≤EngineerValue<0

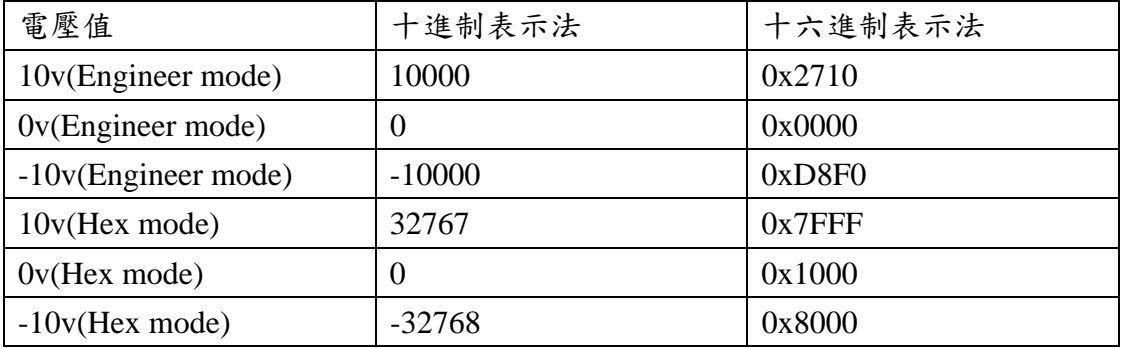

 $+20mA$ :

工程單位表示法為-20000~20000(uA)

2 補數 16 進制表示法為 0000(0mA)~7FFF(+20mA)

工程單位換算 16 進制單位:

HexValue= $\frac{EngineeringValue}{20000} \times 32768-1$ 

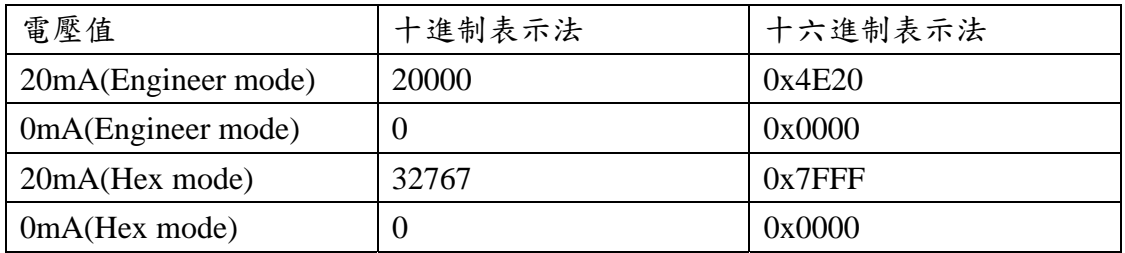

#### **3.5 PROFI-5000** 連線步驟

與任何 DP-Master 連線時,必須經過下列步驟才能夠進行溝通,首先 DP Master 必須載入 IPDS0C47.gsd 檔案,接著選取 I/O Device 類別的 PROFI-5000 到 PROFIBUS 的匯流排上,並且選取所要使用的 I/O 模組,最後啟動 DP-Master 到 Operate Mode。上述步驟結束後,DP-Master 與 PROFI-5000 就會開始進行初 始化(參數化過程、比對輸出入規劃資料),若初始化步驟無誤就會開始與 DP-Master 進行資料交換。當 PROFI-5000 進入資料交換模式之後,會開啟看門 狗計時器來監視 DP-Master 是否有傳送正確的資料交換電報,若 DP-Master 在看 門狗計時器諭時前未能傳送有效的電報,PROFI-5000 將會重置並重新回到等待 參數化資料的步驟,如下圖所示

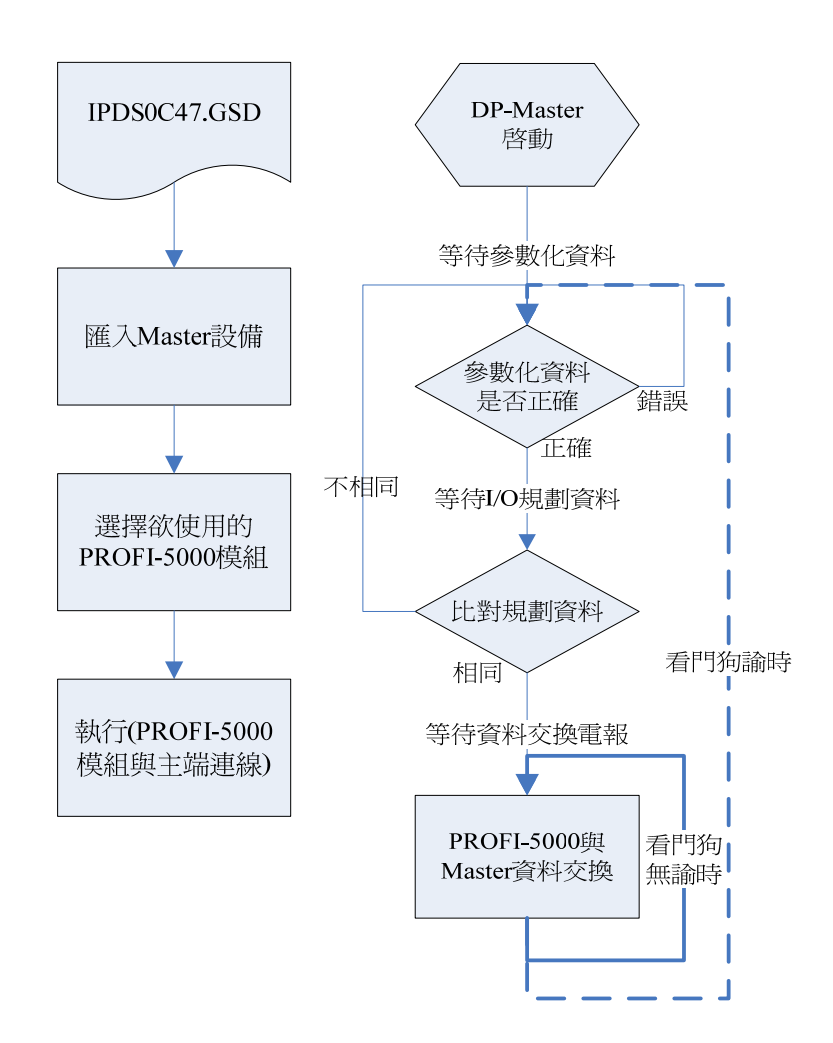

#### <span id="page-34-0"></span>**3.6** 資料診斷訊息回報

在 PROFIBUS 應用層協定當中除了提供資料交換外,還有提供額外的診斷 訊息來通知主站一些特殊事件或錯誤的發生。PROFIBUS 再下列的任何一個情況 都會回報診斷訊息。

## **PROFI-5045/ PROFI-5050/ PROFI-5051/ PROFI-5052/ PROFI-5053/PROFI-5055/ PROFI-5060**

- 不支援資料診斷訊息

#### **PROFI-5017/ PROFI-5017C/ PROFI-5018/ PROFI-5024**

- 支援錯誤代碼 2,3,7,8 的診斷回報, PROFI-5018 額外支援錯誤代碼 5,

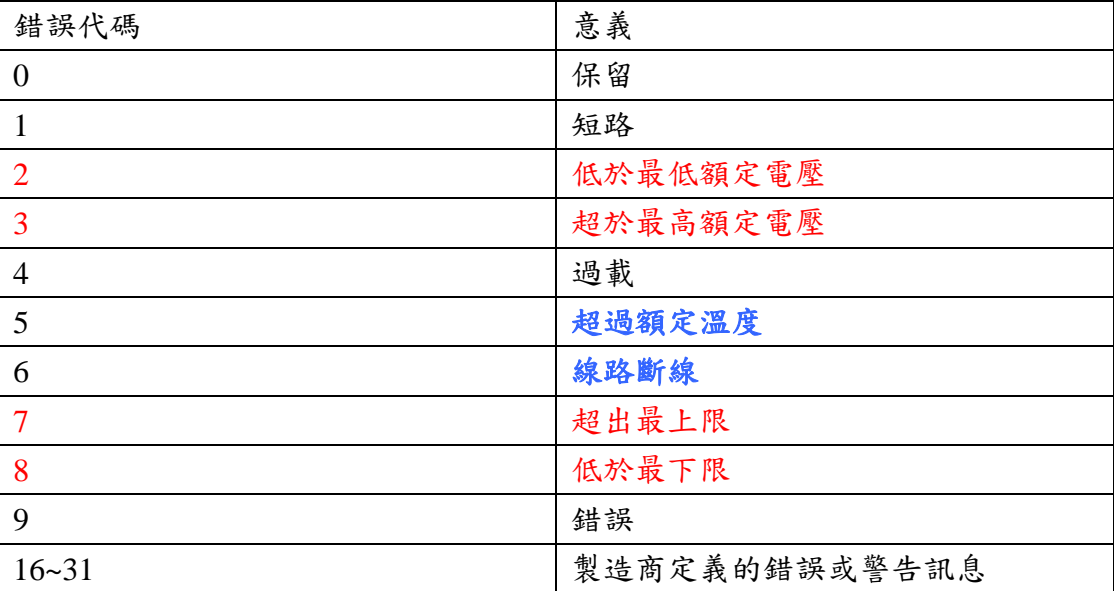

 $6, *Y*$ 下表

# <span id="page-35-0"></span>**4. PROFI-5000** 使用說明 **(for SIMATIC Step 7)**

使用 Siemens S7-300 PLC 為 PROFIBUS 主站, PROFI-5017 為 PROFIBUS 從站,輸入 9V 並讀取 channe 0~channel 7 電壓值,應用架構如下圖。

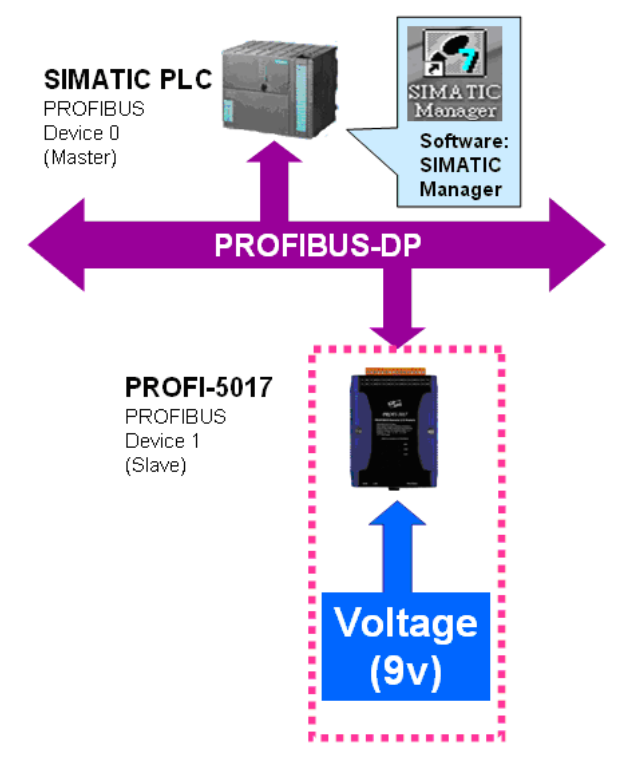

Step 1:執行"SIMATIC Manager"並開啟新專案

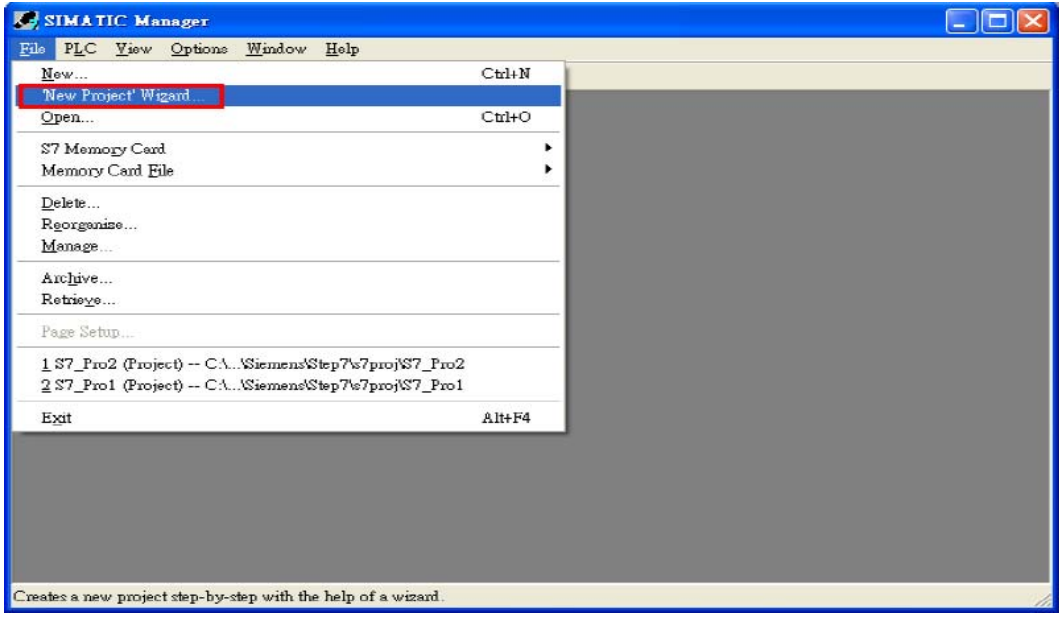

Step 2:點擊兩下"Hardware"開啟"HW Config"

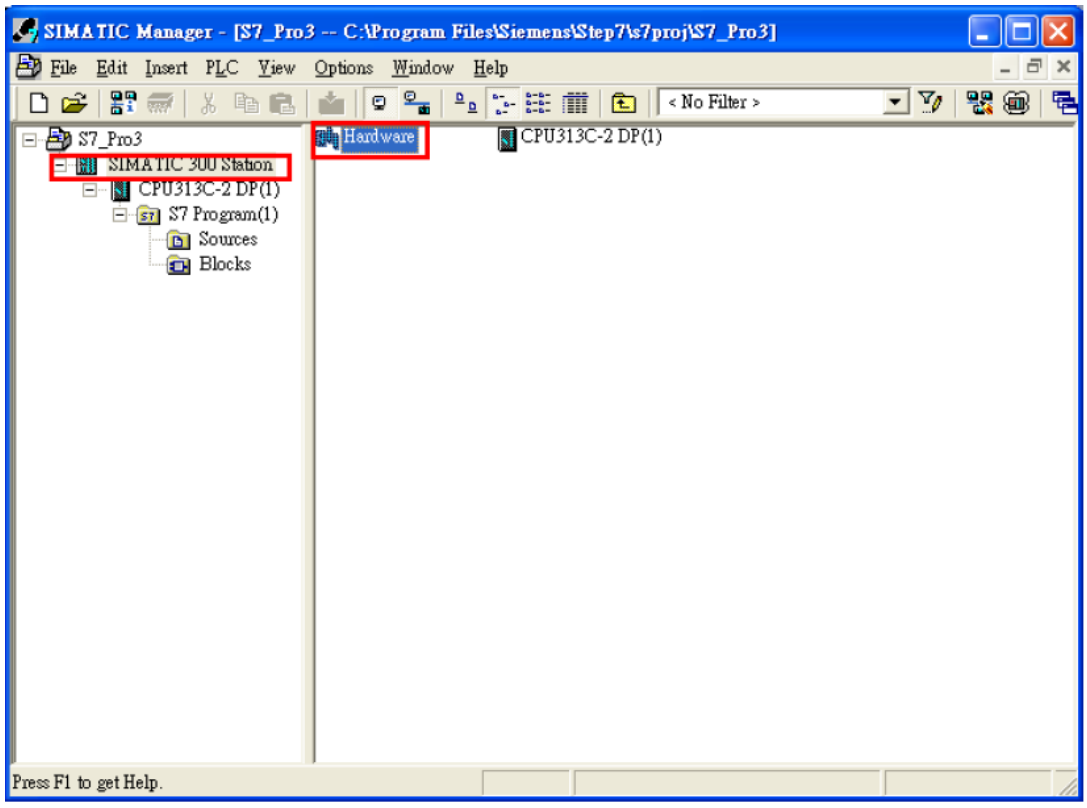

# Step 3:匯入 GSD 檔

a. 點擊" Install GSD File"

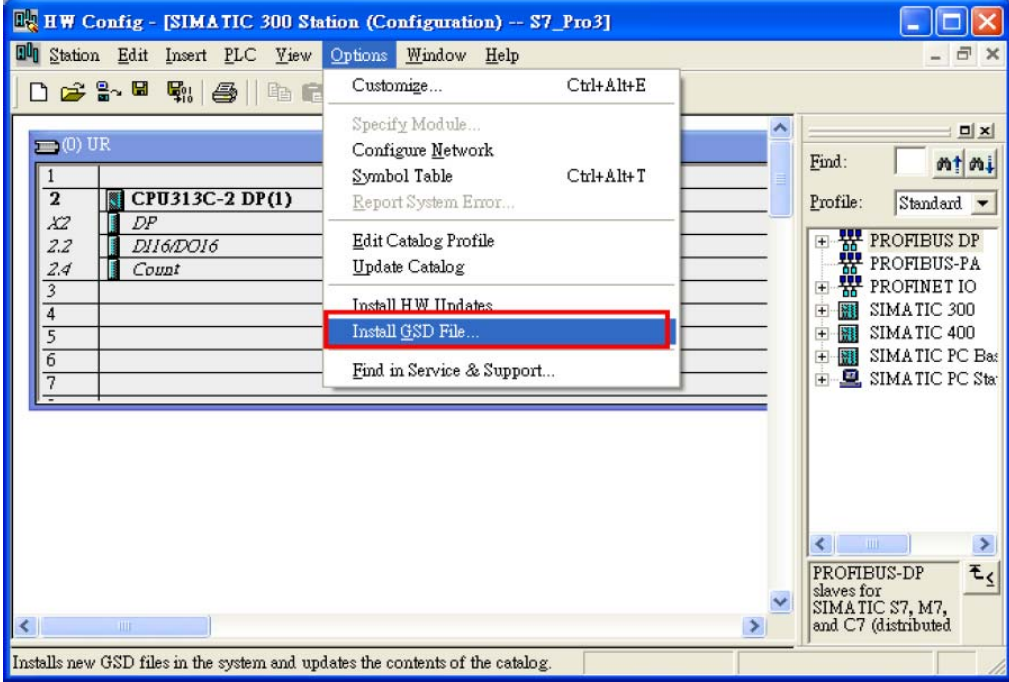

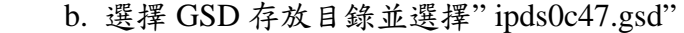

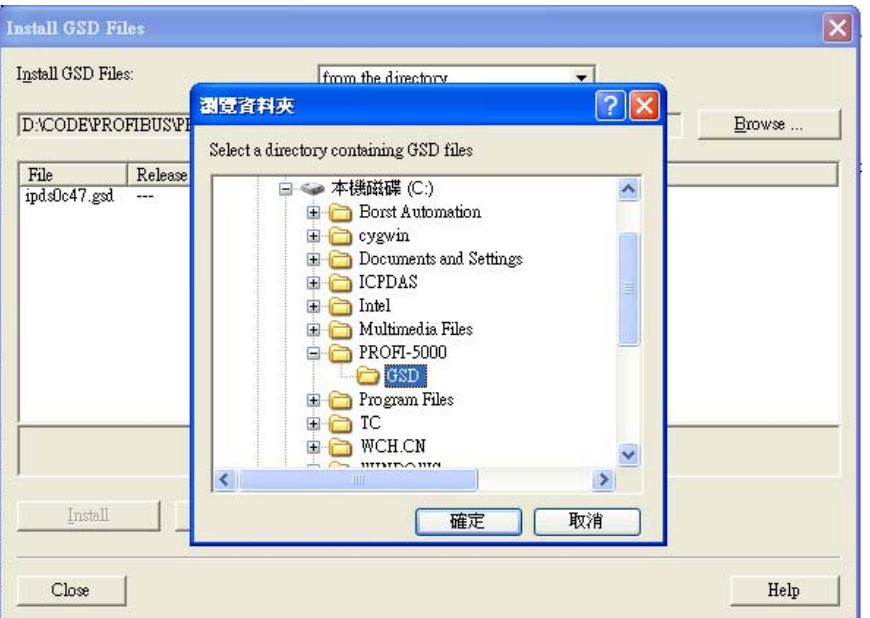

c. 按下"Install"按鈕

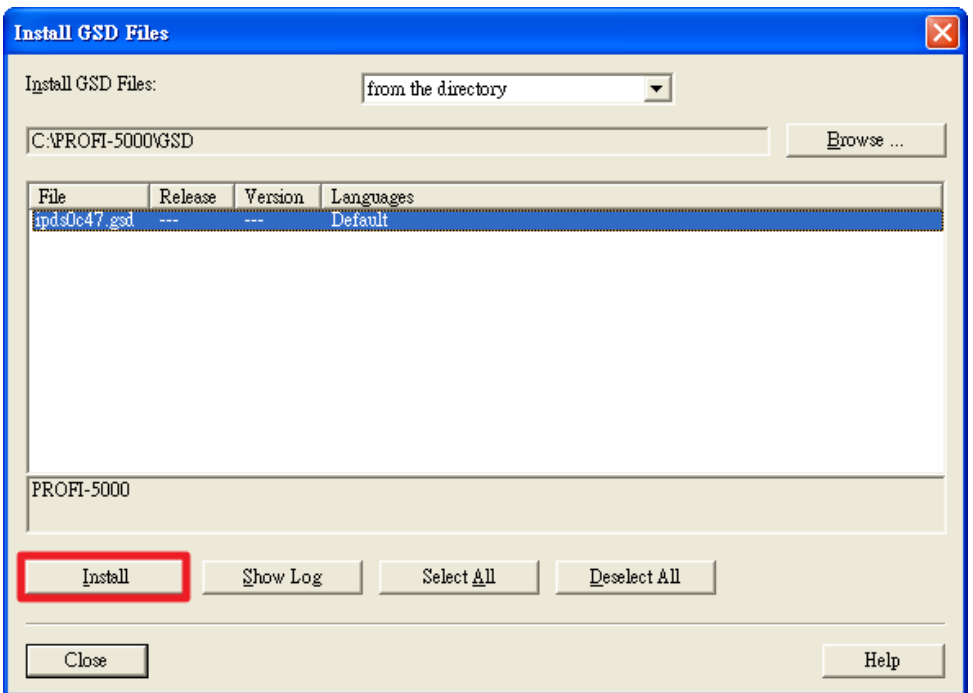

d. GSD 載入成功

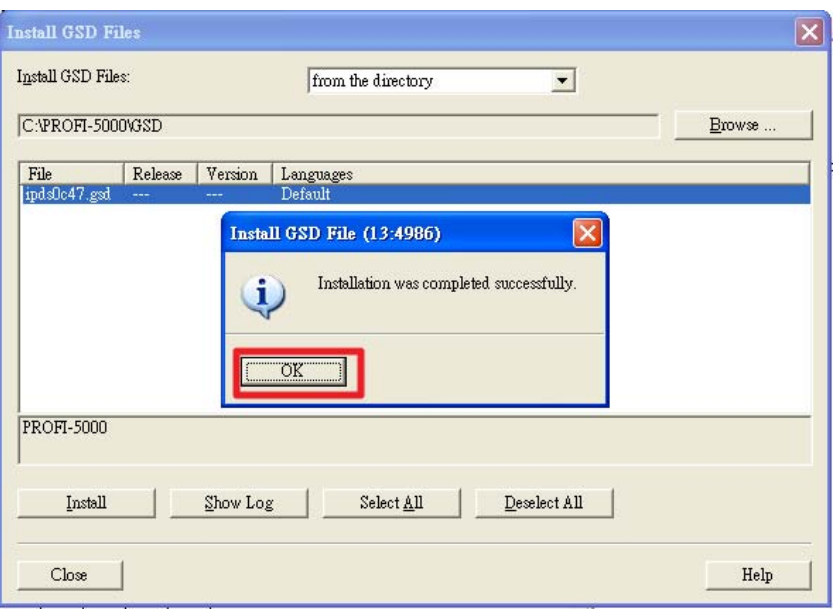

## Step 4: 設定 PROFI-5017

a. 選擇 PROFI-5000 模組

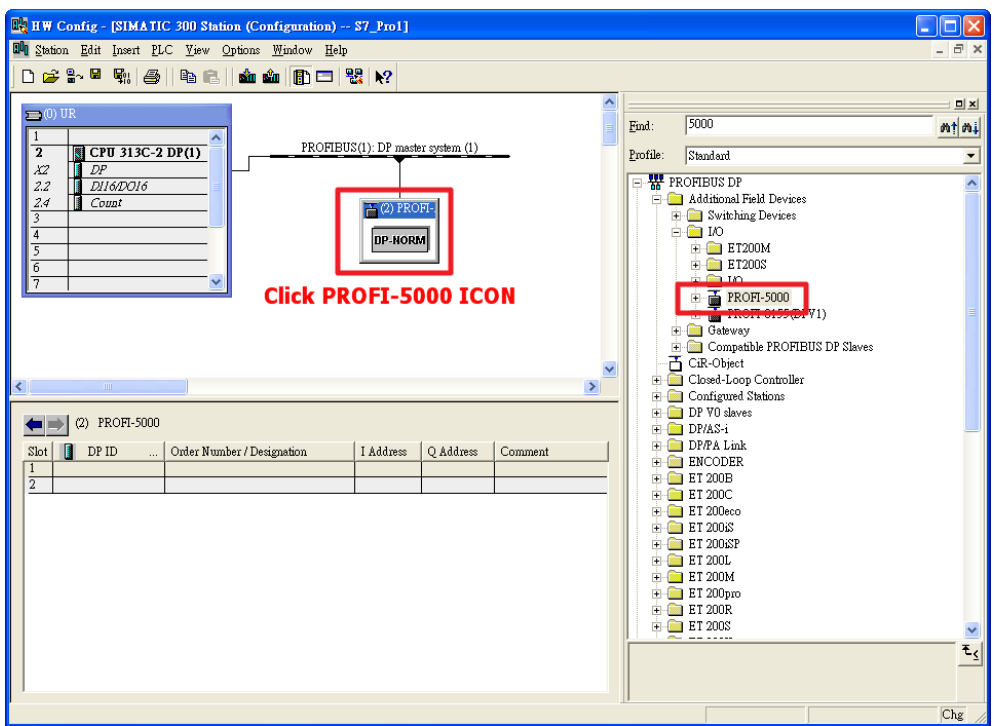

b. 選擇 PROFI-5017(C) 模組

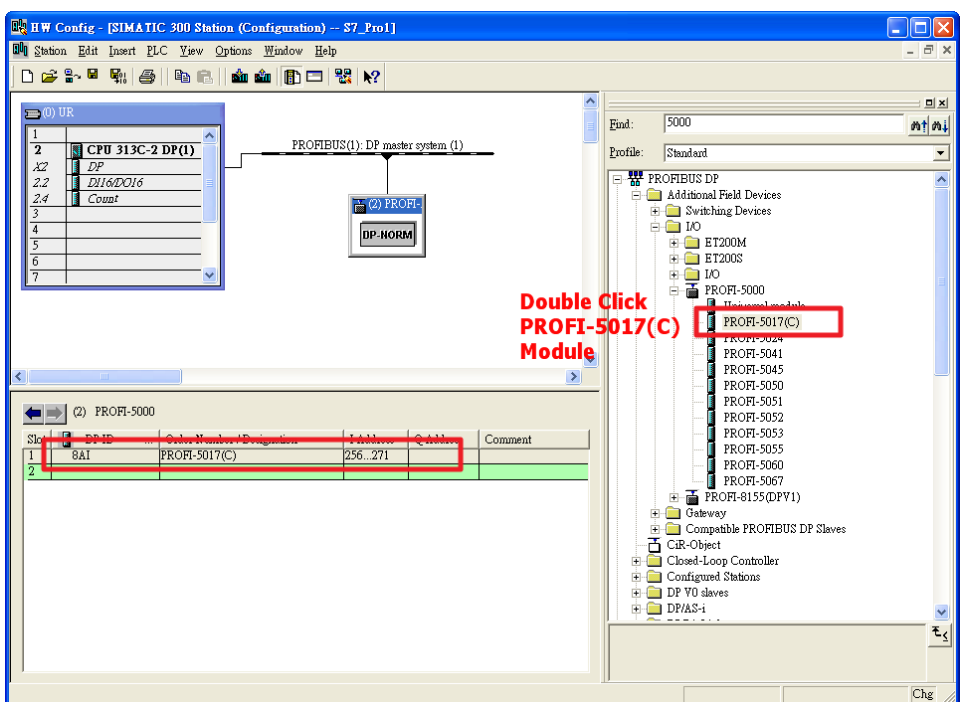

Step 5:設定 PROFI-5017 之參數

使用預設參數值即可。

## Step 6:下載硬體設定至 PLC

a. 按下"Save and Compile"按鈕

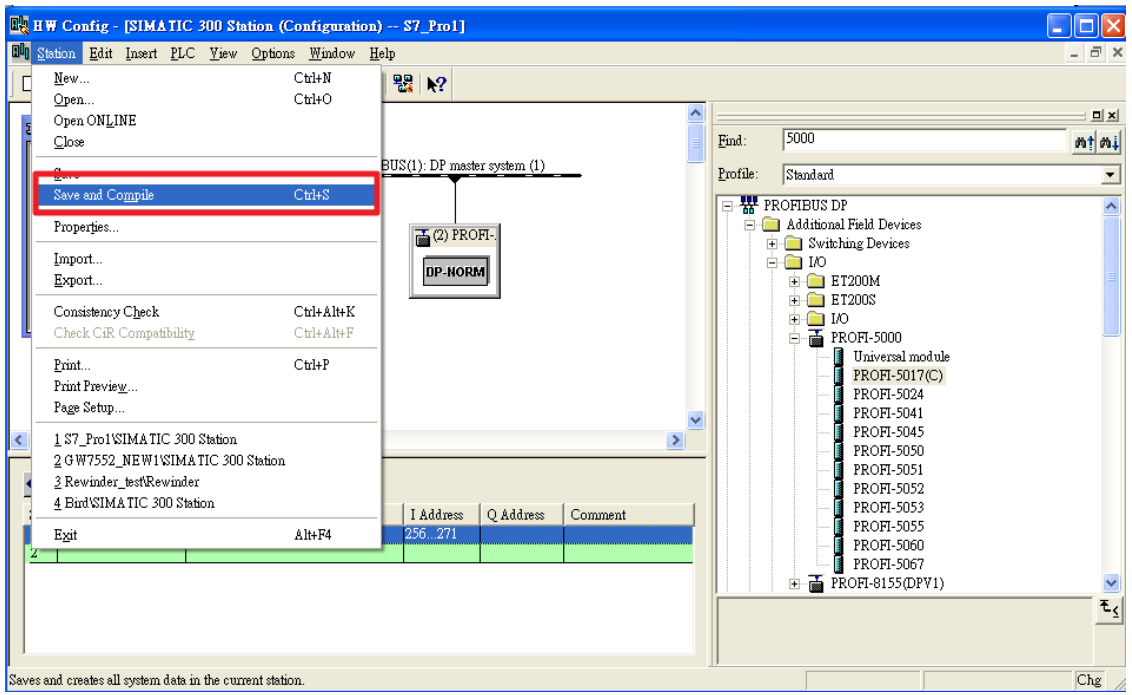

b. 按下"Download"按鈕

PROFI-5000 Remote I/O Module User's Manual (Version 1.2, Nov /2013) -------------40

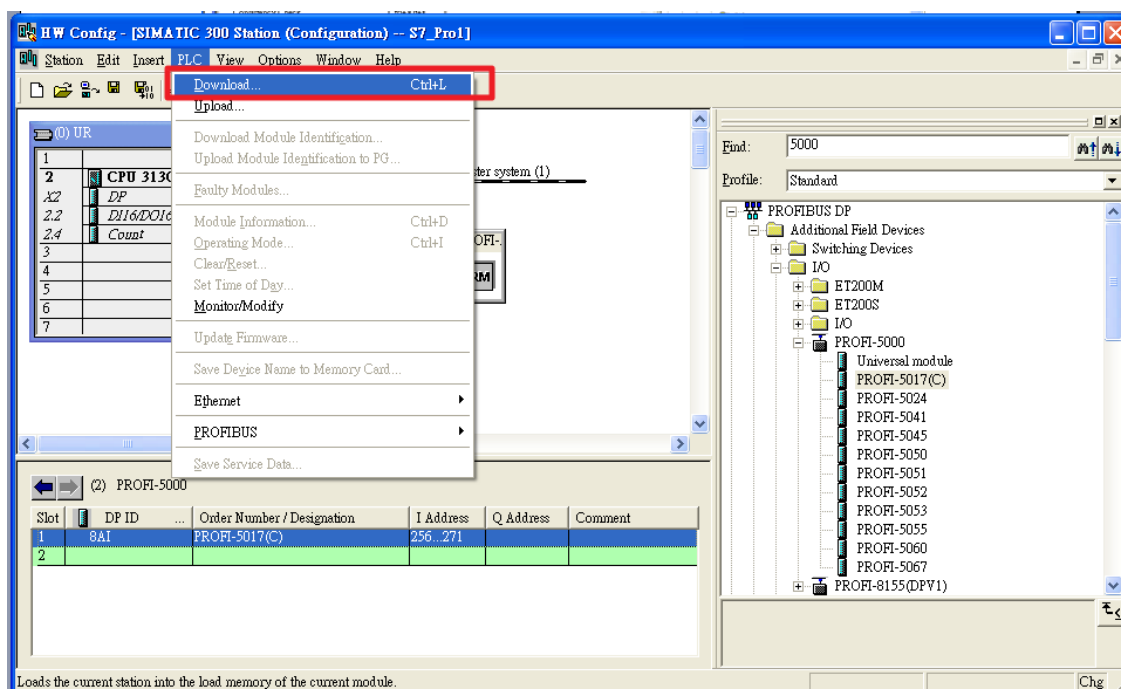

Step 7:編輯 OB1

a. 雙擊"OB1"

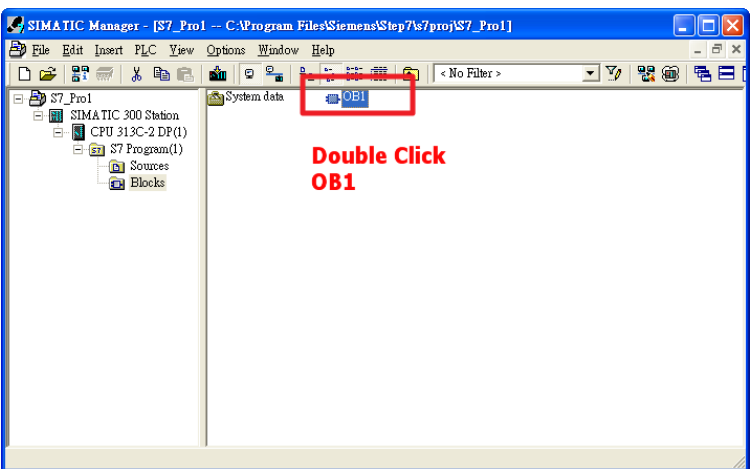

b. 設定所需參數

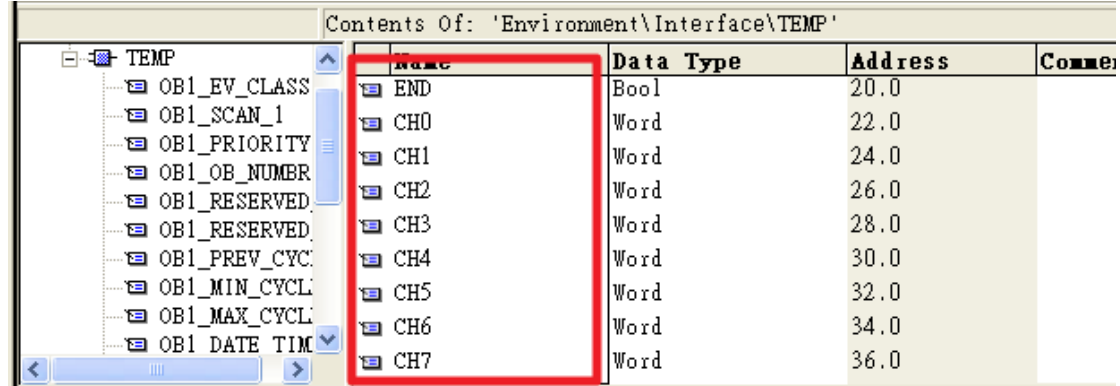

PROFI-5000 Remote I/O Module User's Manual (Version 1.2, Nov /2013) -------------41

#### c. 編寫程序

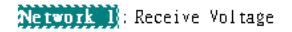

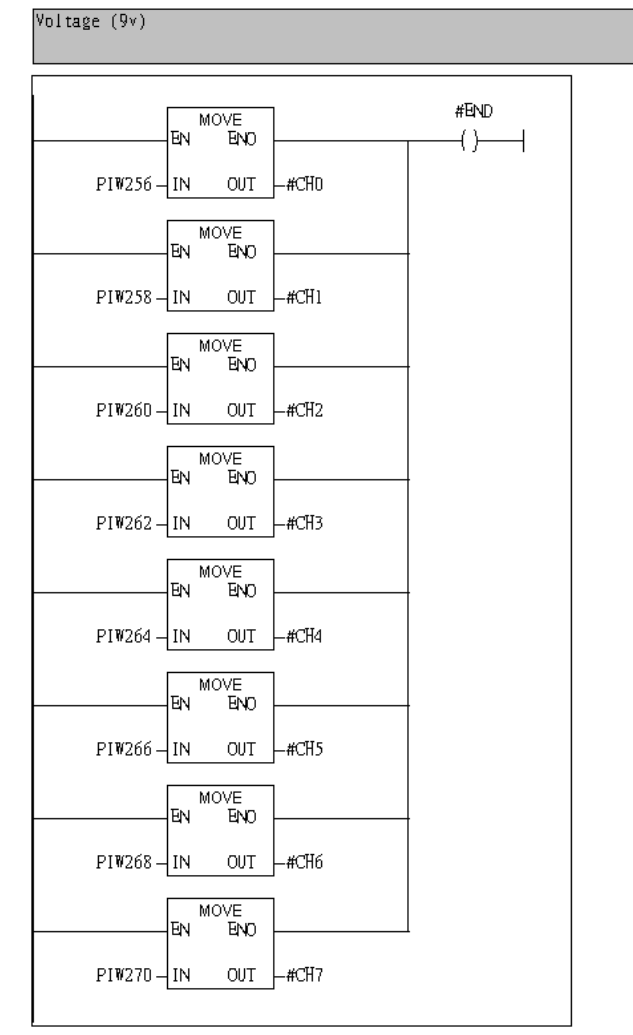

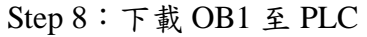

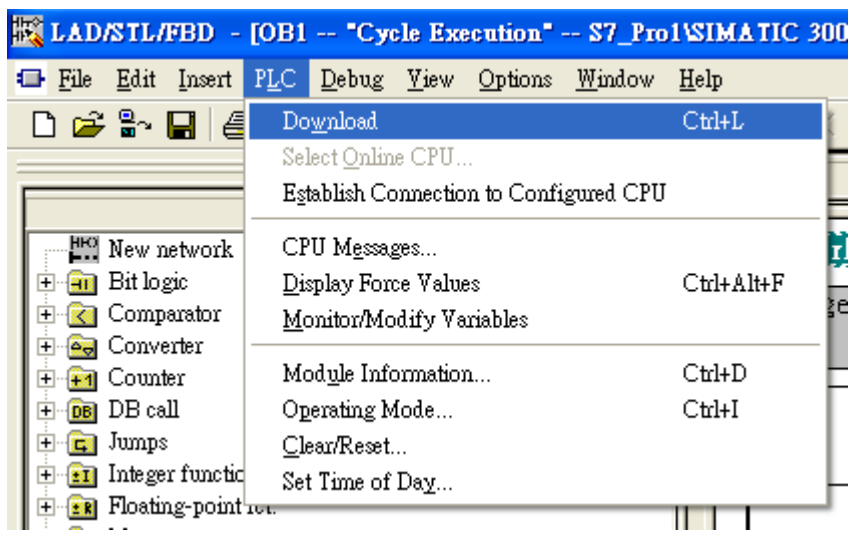

#### Step 9:確定 RUN LED 為 ON

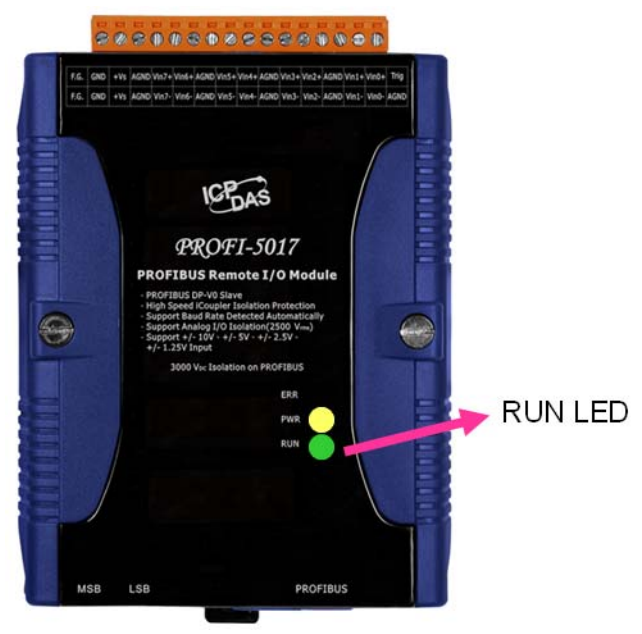

Step 10:讀 channel 0~channel 7 之電壓值

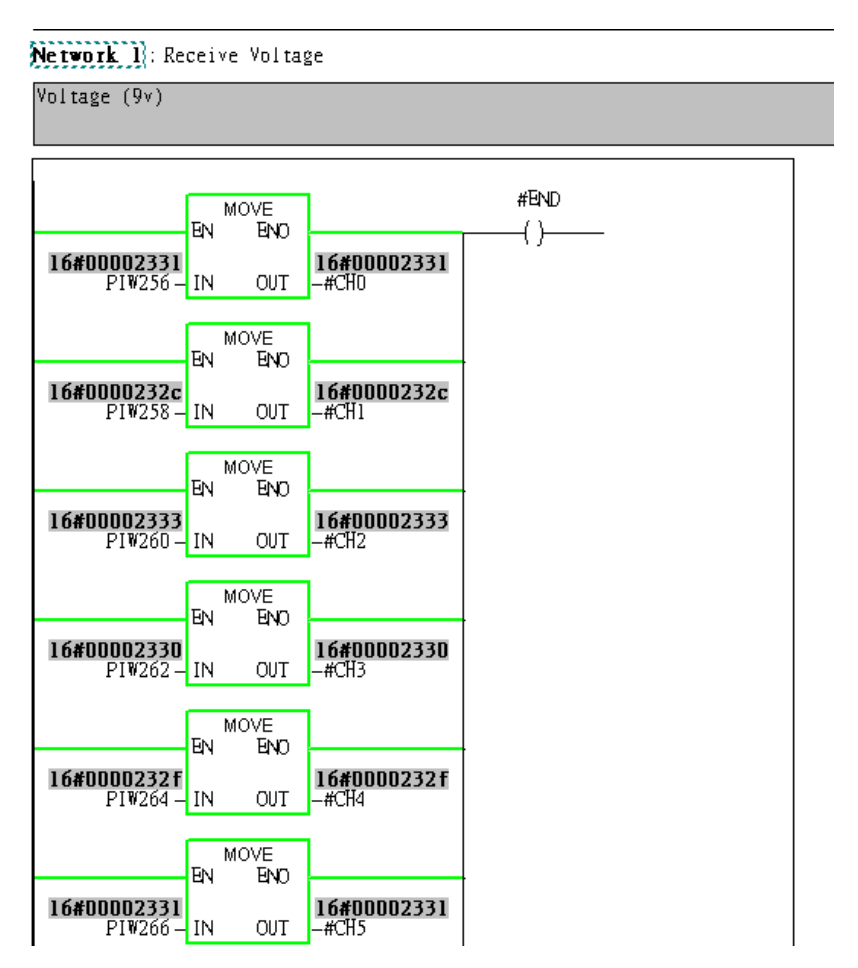

# <span id="page-43-0"></span>**5.** 附錄 **A**:**FAQ**

- **1. [HOW to reads voltage\(9v\) from PROFI-5017 \(for SIMATIC Step7\)?](http://www.icpdas.com/products/Industrial/profibus/questions/PROFI-5017_How%20to%20receive%20data%20at%20SIMATIC%20STEP%207.pdf)**
- **2. [HOW to reads current\(10mA\) from PROFI-5017C \(for SIMATIC Step7\)?](http://www.icpdas.com/products/Industrial/profibus/questions/PROFI-5017_How%20to%20receive%20data%20at%20SIMATIC%20STEP%207.pdf)**
- **3. [HOW to sends voltage\(9v\) from PROFI-5024 \(for SIMATIC Step7\)?](http://www.icpdas.com/products/Industrial/profibus/questions/PROFI-5024_How%20to%20send%20data%20at%20SIMATIC%20STEP%207.pdf)**
- **4. [HOW to sends current\(10mA\) from PROFI-5024 \(for SIMATIC Step7\)?](http://www.icpdas.com/products/Industrial/profibus/questions/PROFI-5024_How%20to%20send%20data%20at%20SIMATIC%20STEP%207.pdf)**